**विषयसू ची**

### **नागरिक की आिेदन प्रक्रिया**

- एस एस ओ डैशबोर्ड
- नागरिक डैशबोर्ड
- मेरा विवरण
- आिेदन प्रस्तुतीकिण
- प्रथम अपील प्रस्तुतीकिण
- द्वितीय अपील प्रस्तुतीकिण
- परिवाद प्रस्तुतीकरण
- आवेदन कार्य सम्पादन
- आिेदक से स्पष्टीकिण की आिश्यकता
- शुल्क भुगतान
- जानकारी डाउनलोड
- प्रथम अपील सम्पादन
- निर्णय डाउनलोड
- द्वितीय अपील सम्पादन
- द्वितीय अपील निर्णय डाउनलोड
- कमी पूर्ति अपलोड
- परिवाद सम्पादन
- परिवाद निर्णय डाउनलोड
- परिवाद कमी पूर्ति अपलोड
- रिपोर्ट
- आवेदन रिपोर्ट
- प्रथम अपील रिपोर्ट
- दवितीय अपील रिपोर्ट
- परिवाद रिपोर्ट
- सहायता

## नागरिक दवारा की आवेदन प्रक्रिया

नागरिक को सर्वप्रथम वेब ब्राउज़र में यूआरएल (http://rti.rajasthan.gov.in/)दर्ज करें और निम्नलिखित होम पेज पोर्टल स्क्रीन पर दिखाई देगा

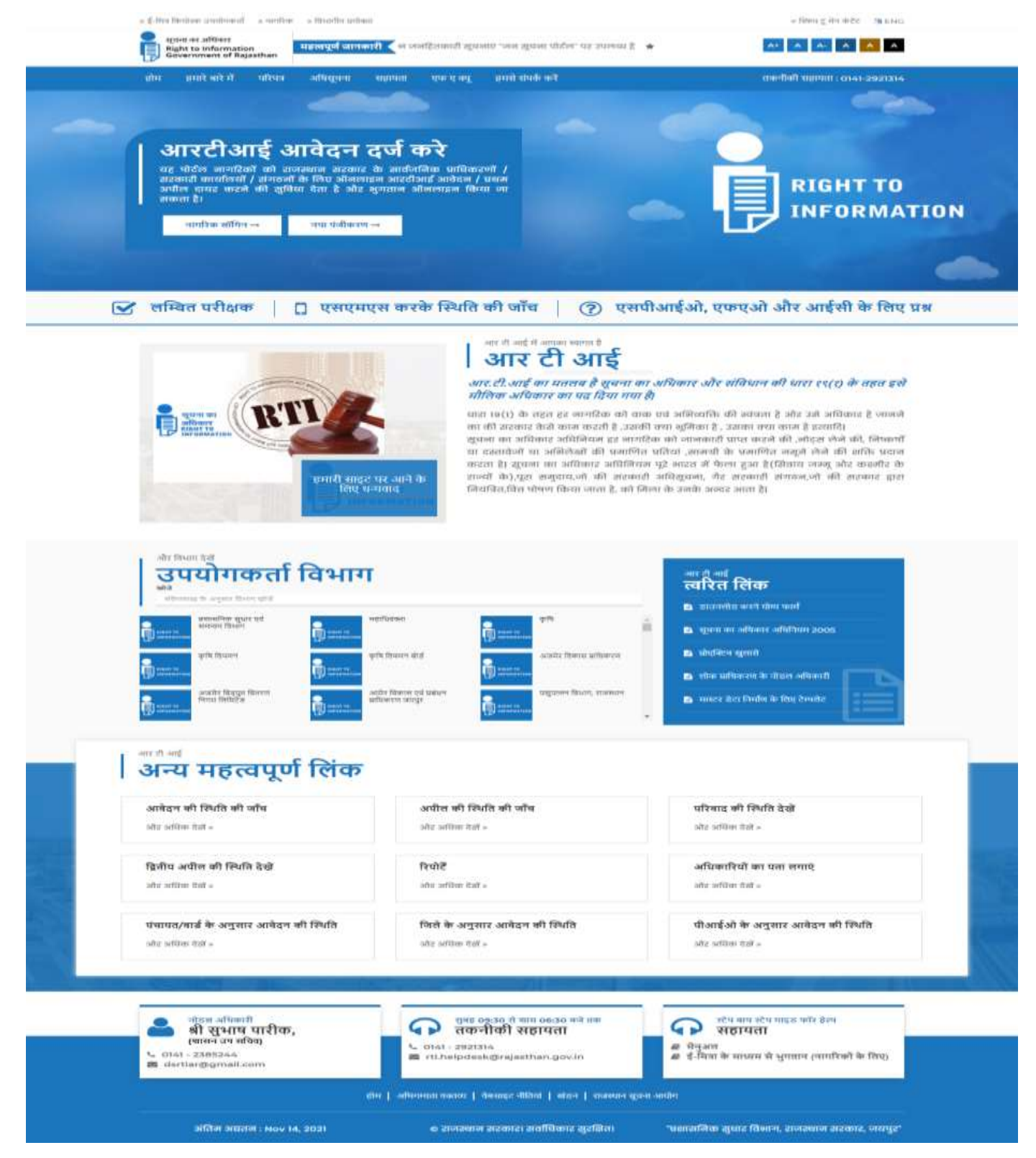

### **नागरिक पंजीकिण**

नागरिक को आर टी आई आवेदन प्रस्तुत करने के लिए एसएसओ पोर्टल पर पंजीकरण करना है, जिसके पंजीकरण की प्रक्रिया निम्न प्रकार से है।

- 1. rti.rajasthan.gov.in पर जाना होगा, बीच में न्यू रजिस्ट्रेशन पर क्लिक करें।
- 2. नागरिक भामाशाह आईडी/आधाि आईडी/फेसबुक/गूगल के माध्यम से पंजीकिण किा सकते हैं।
- 3. नागरिक भामाशाह आई डी/ आधार आई डी/ फेसबुक आई डी/ गूगल आई डी दवारा भी रजिस्टर कर सकता है।
- 4. एक स्क्रीन दिखाई देगी जिस पर चयन के आधार पर भामाशाह आई डी/ आधार आई डी/ फेसबुक आई डी/ गूगल आई डी दर्ज़ करें ।
- 5. स्क्रीन दिखाई देगी जो भामाशाह आईडी या आधार आईडी पूछती है या चयनित विकल्प के अनुसाि फेसबुक आईडी या गूगल आईडी की जांच किेगी।
- 6. यह पासवर्ड मांगेगा और फिर पासवर्ड की पुष्टि करेगा।
- 7. रजिस्टर बटन पर क्लिक करें। वन टाइम पासवर्ड मेल आईडी पर भेजा जाता है जिसे पहले लॉगिन पर बदलना होता है।

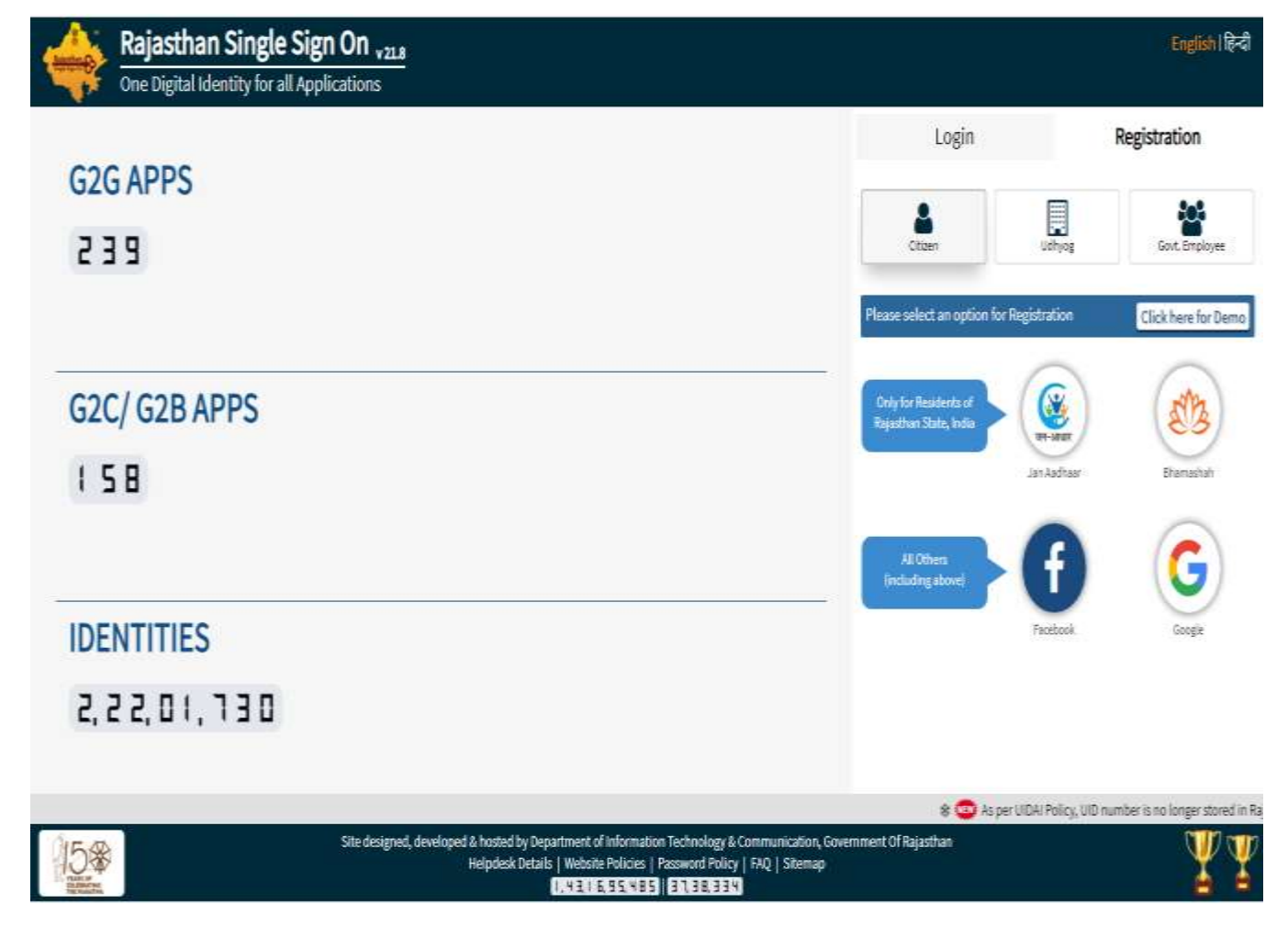

पंजीकरण के बाद नागरिक आरटीआई आवेदन करने के लिए एसएसओ पोर्टल (एकल साइन ऑन) और मोबाइल नंबर के माध्यम से भी लॉगिन कर सकते हैं। इसके लिए SSO ID से लॉग इन करें

- 1. rti.rajasthan.gov.in पर जाएं। बीच में नागरिक पर क्लिक करें।
- 2. नागरिक को एसएसओ आईडी के माध्यम से लॉगगन का चयन किें।
- 3. नागरिक को पंजीकृत एसएसओ आईडी दर्ज करें।
- 4. नागरिक को पासवर्ड दर्ज करें।
- 5. नागरिक को कैप्चा दर्ज दर्ज करें।
- 6. और एंटर करने के लिए लॉग इन पर क्लिक करें

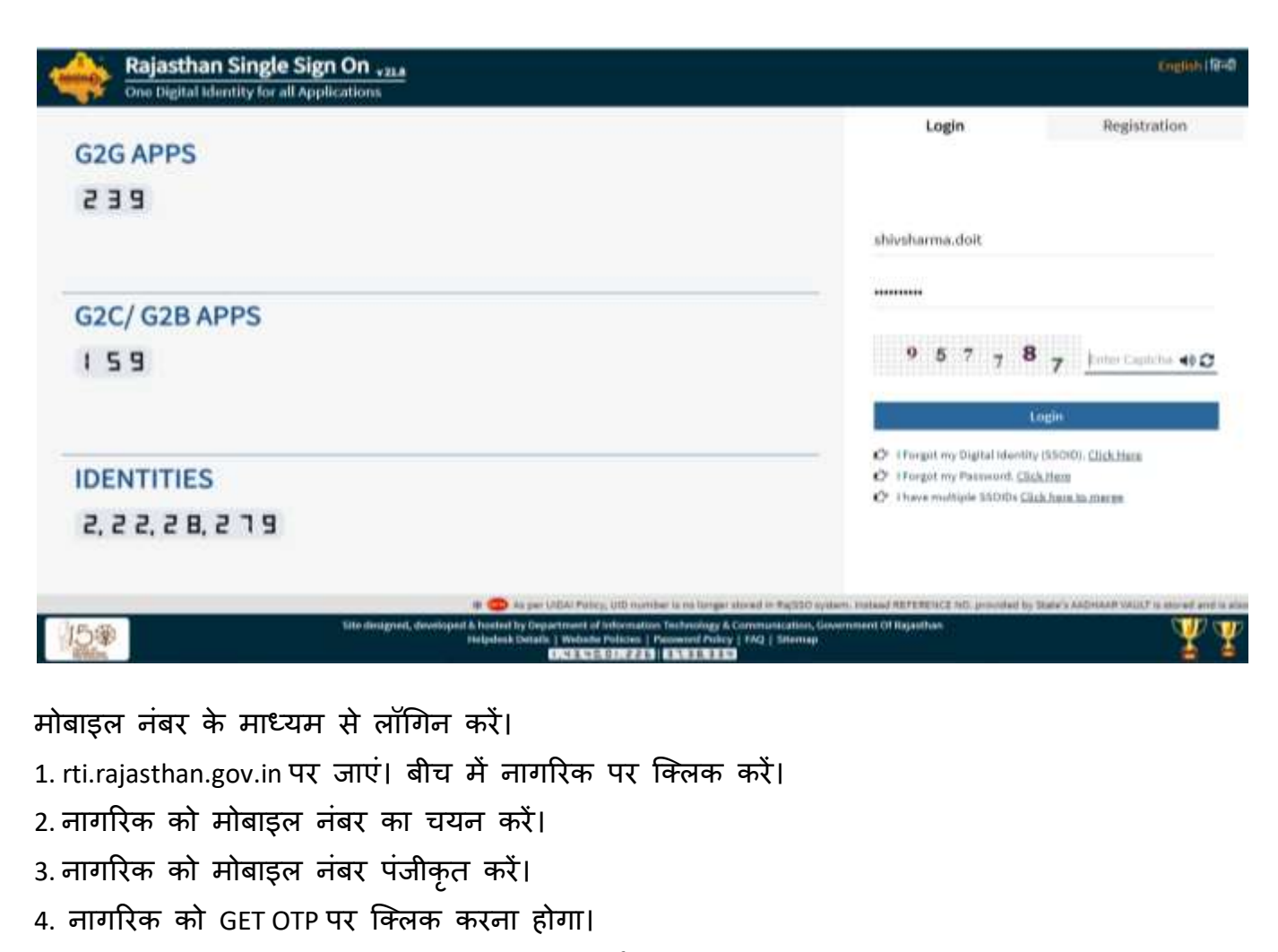

- 5. नागरिक को मोबाइल नंबर पर प्राप्त ओटीपी दर्ज करें।
- 6. नागरिक को कैप्चा कोड दर्ज करें।

7.प्रवेश करने के लिए लॉग इन पर क्लिक करें

यदि आवश्यक हो तो उपयोगकर्ता ओटीपी को फिर से भेज सकता है और नागरिक केवल 3 असफल प्रयासों में लॉगगन किने का प्रयास कि सकता है

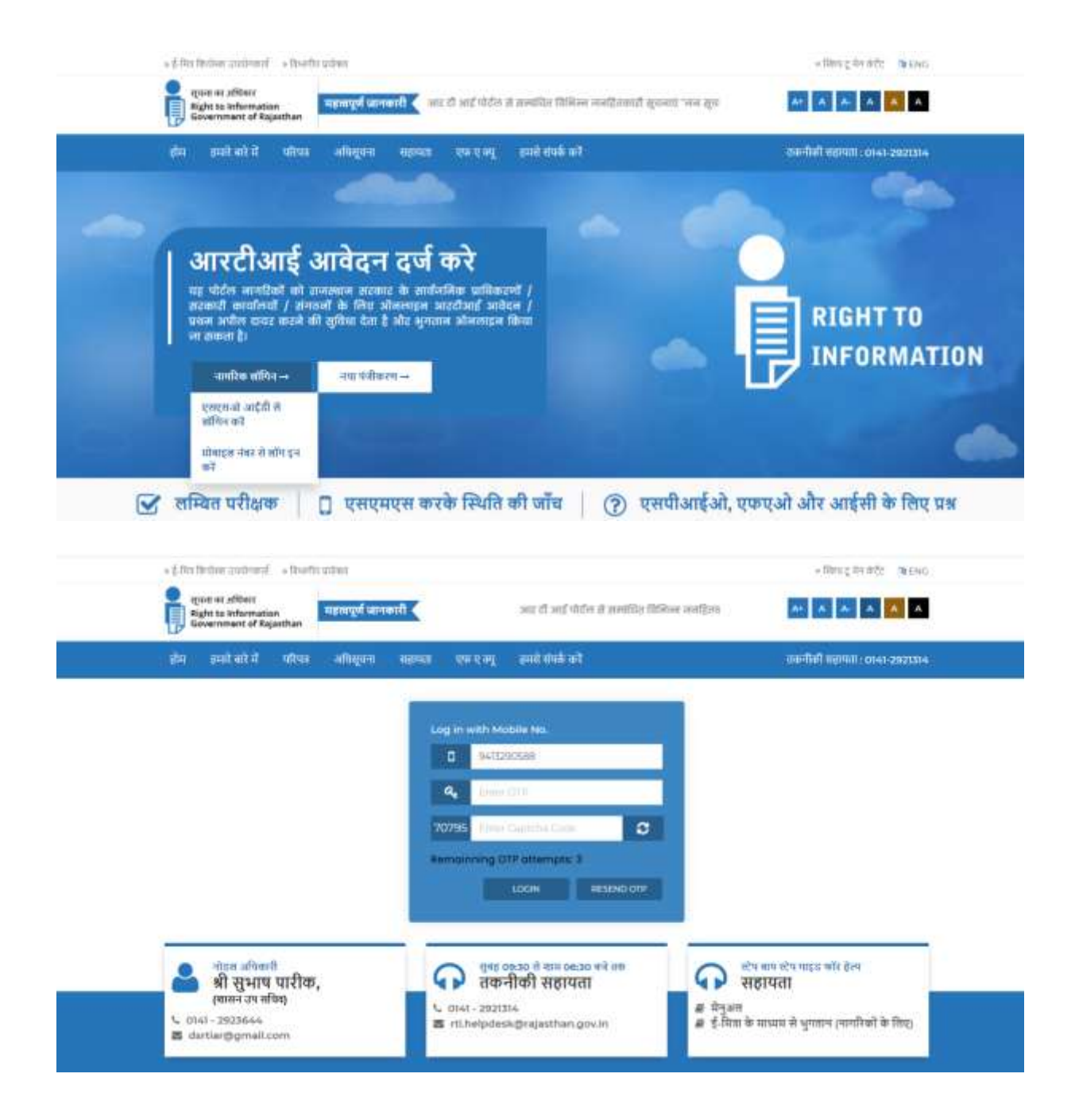

यदि नागरिक ने अभी तक आरटीआई पोर्टल पर पंजीकरण नहीं कराया है, तो उसे नए उपयोगकर्ता पंजीकरण पर क्लिक करना होगा। (आवेदक का नाम, पिता / पति का नाम, लिंग, आधार संख्या, जन्म तिथि, ईमेल आईडी, पता, पिनकोड, जिला और श्रेणी का चयन स्वतः भर कर आएगा) यह एक बार ही करना होगा । फॉर्म भरने के बाद उसे आरटीआई पोर्टल डैशबोर्ड खुल जाएगा।

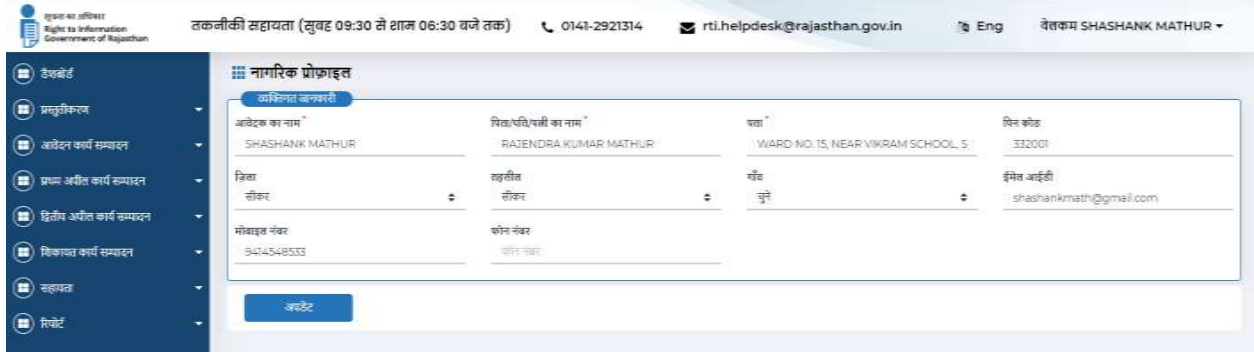

### **लॉग इन किें**

सफल पंजीकरण के बाद, लॉग इन पृष्ठ प्रदर्शित होगा, जिसके बाद निम्नलिखित स्क्रीन दिखाई देगी |

#### **एसएसओ डैशबोडड**

निम्नलिखित स्क्रीन दिखाई देने के बाद नागरिक को RTI आइकॉन पर क्लिक करना होगा |

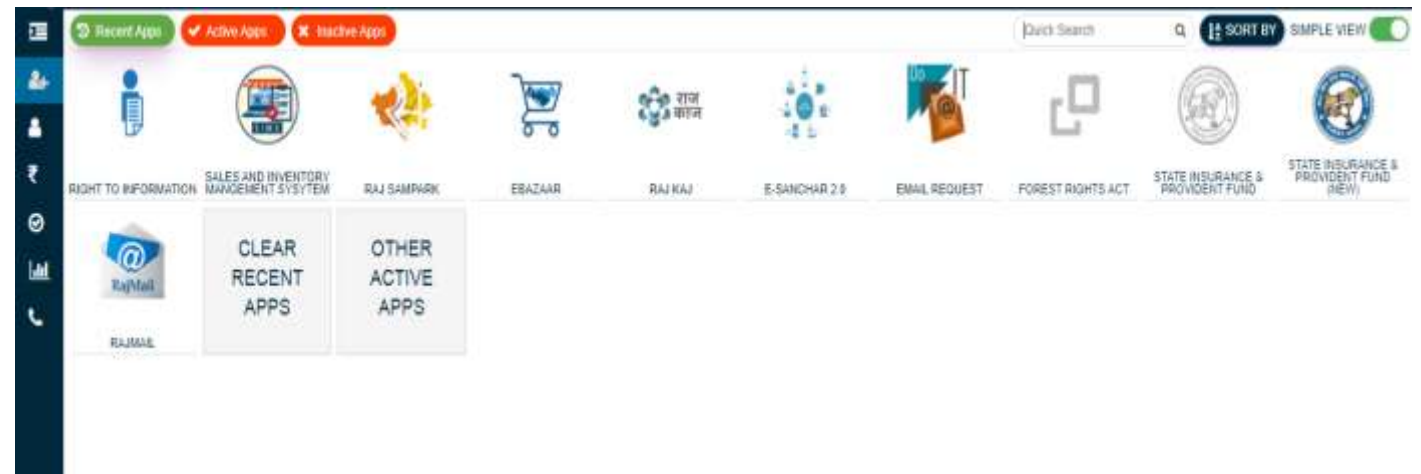

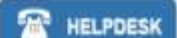

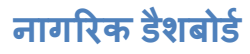

लॉग इन होने के बाद, पृष्ठ प्रदर्शित होगा, जिसके बाद निम्नलिखित स्क्रीन दिखाई देती

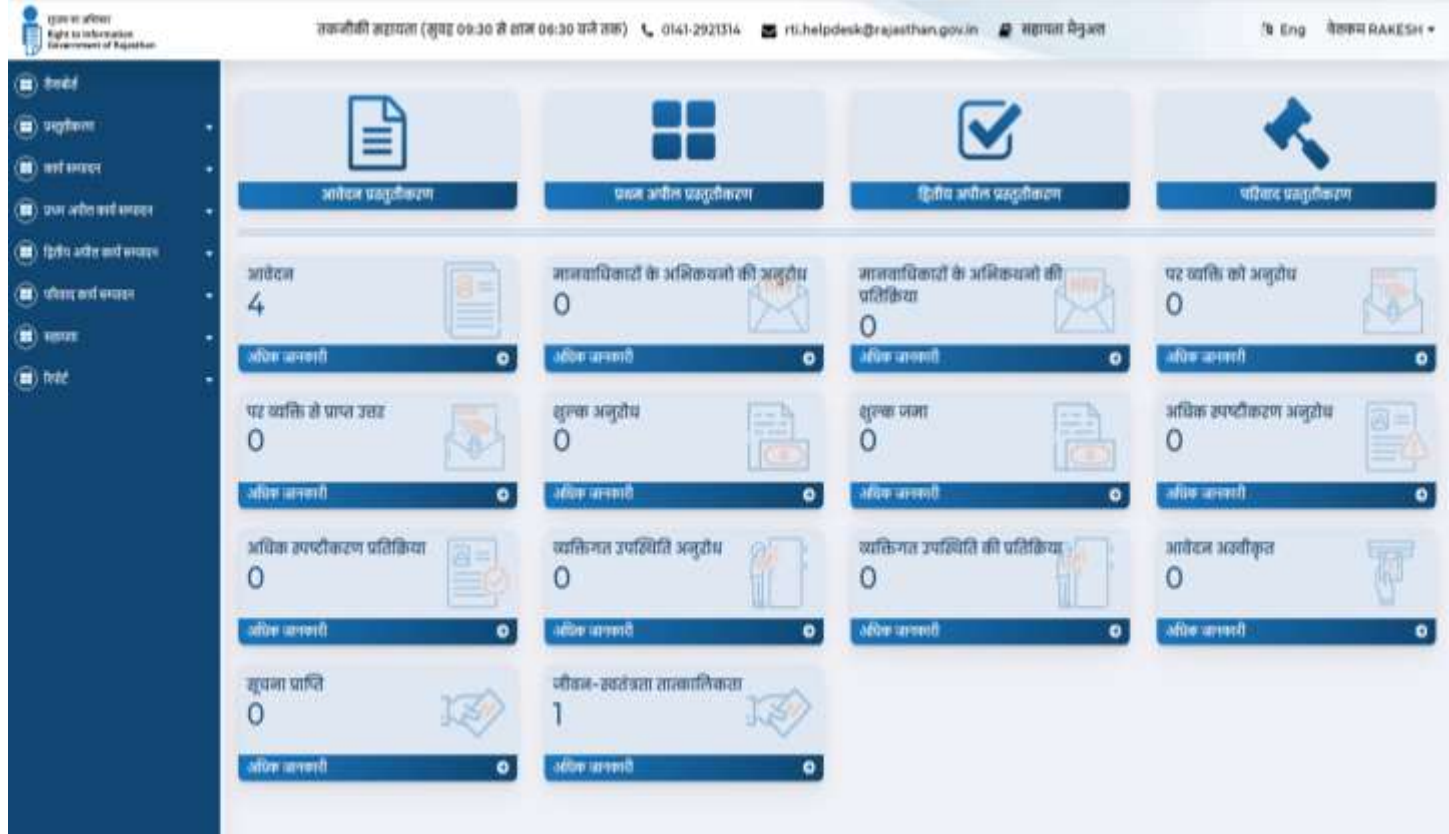

### **प्रोफाइल**

डैशबोर्ड के दायीं ओर नागरिक प्रोफाइल पर क्लिक करके नागरिक अपना पूर्ण विवरण देख सकते हैं| "प्रोफाइल" के तहत क्लिक करने पर वह निम्न पृष्ठ देख सकता है:

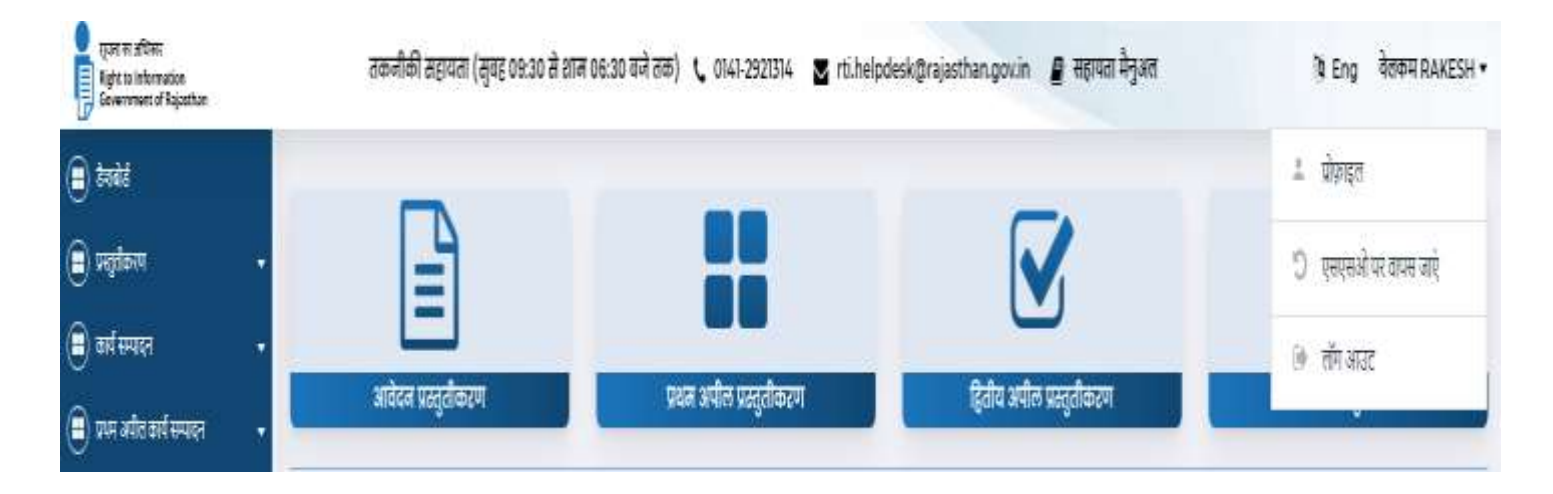

प्रोफाइल लिंक पर क्लिक करने के बाद अगली स्क्रीन दिखाई देगी जैसा कि नीचे दिखाया गया है

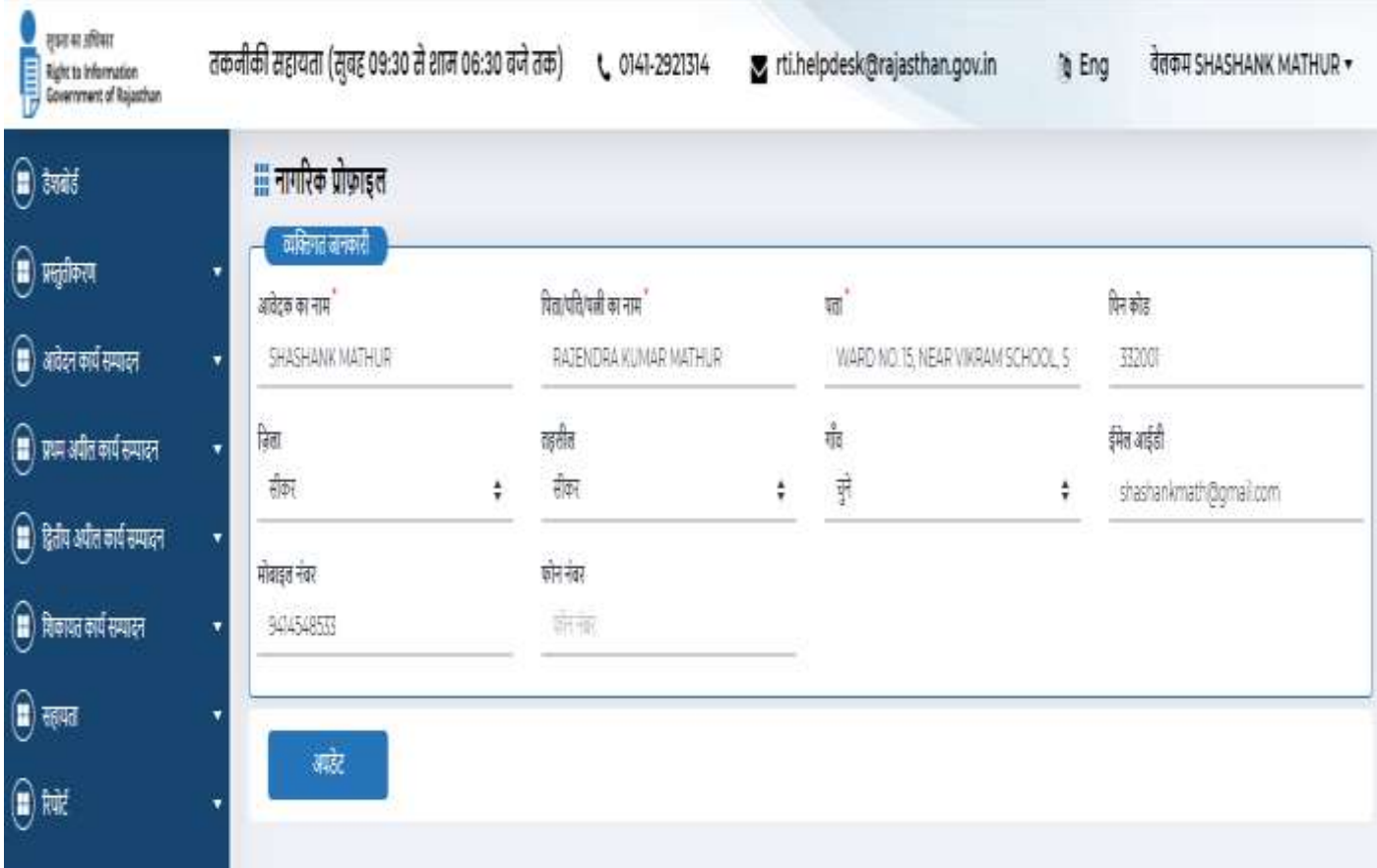

स्क्रीन पर फाइल किए गए विवरण परिवर्तन, संपादित करें और अपडेट कर सकता है ,

उपयोगकर्ता पृष्ठ के ऊपरी भाग पर क्लिक करके पृष्ठ की भाषा बदल सकता है।

यह नागरिक का स्वागत करता है और नागरिक का डैशबोर्ड दिखाता है।

# **आिेदन प्रस्तुतीकिण**

## नागरिक द्वारा आवेदन प्रस्तुत करने की प्रक्रिया निम्न प्रकार है

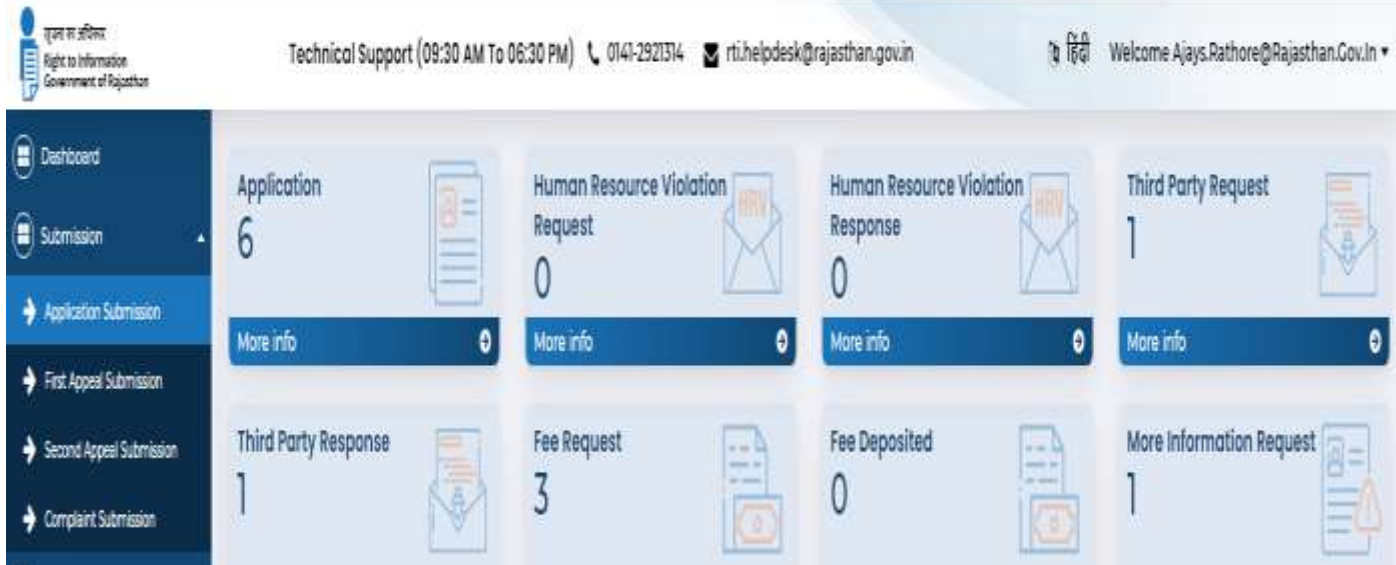

नागरिक को आवेदन प्रस्तुतीकरण बटन पर क्लिक करना है । इस पर क्लिक करने के बाद, नागरिक से पूछा जायेगा की वह बीपीएल सदस्य है या नहीं? नागरिक को बीपीएल का चुनाव करना होगा

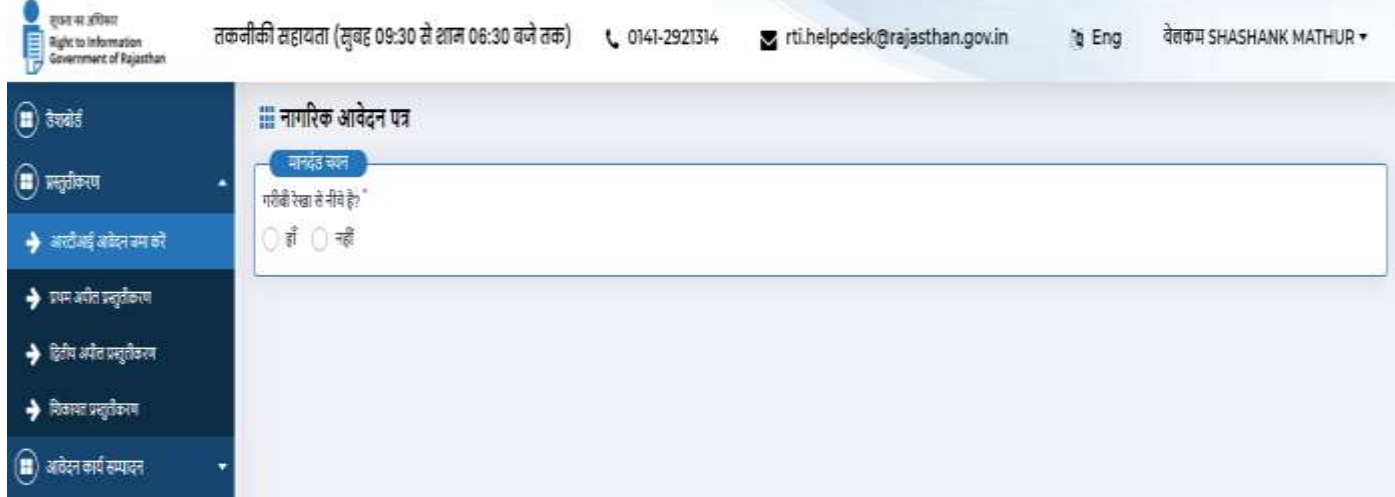

अगि नागरिक बीपीएल सदस्य है तो िह 'हााँ का चयन किे औि टेलस्ट बॉलस में अपना बीपीएल कार्ड नंबर दर्ज करे और बीपीएल प्रमाण पत्र अपलोड करे और फिर में सत्यापित करता हूँ/ करती हूँ लिंक पर क्लिक करे । सत्यापन के बाद नागरिक को आवेदन प्रपत्र के सभी विवरण फार्म के अनुरूप भरने है । अगर नागरिक बीपीएल सदस्य नहीं है तो वह नहीं का चयन करे ।

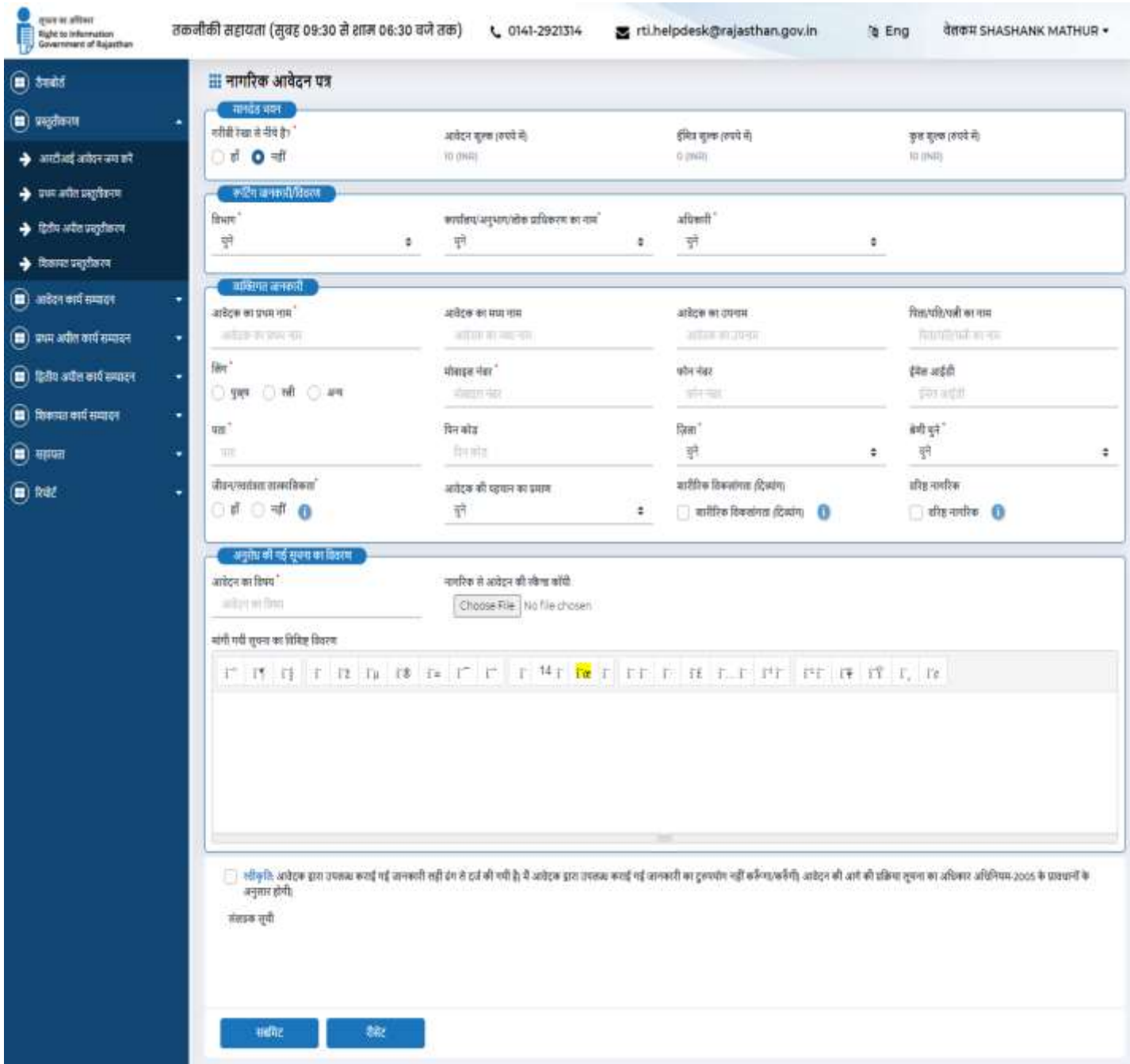

दिये गए फार्म में निम्न प्रकार से विवरण अंकित करना है

- 1. कार्यालय से, जहाँ से सूचना चाहिए उसका चयन करें ।
- 2. इस संबन्धित सूची में नीचे ड्रॉप से कार्यालय का चयन करें।
- 3. अगि नागरिक शािीरिक विकलांग हैतो लया नागरिक शािीरिक विकलांग है? चेकबॉलस को चेक किे|
- 4. आवेदक का नाम दर्ज करें ।
- 5. पिता / पति / पत्नि का नाम दर्ज करें ।
- 6. लिंग का चयन करें ।
- 7. वैध मोबाइल नंबर दर्ज करें ।
- 8. अपना फोन नंबर दर्ज करें ।
- 9. अपना मान्य ईमेल आईडी दर्ज करें ।
- 10. अंग्रेजी और हिन्दी में डाक पता दर्ज करें ।
- 11. पिन कोड दर्ज करें ।
- 12. ड्रॉप डाउन सूची से जिला का चयन करें ।
- 13. अगर नागरिक ग्रामीण क्षेत्र के अंतर्गत आता है, तो ग्रामीण रेडियो बटन का चयन करें और तहसील और गांव के नाम का चयन करें, और अगर नागरिक शहरी क्षेत्र के अंतर्गत आता है, तो शहरी रेडियो बटन का चयन करें एवं शहर और वार्ड के नाम दर्ज करें ।
- 14. जीवन / स्वतंत्रता तात्कालिकता है तो हाँ अन्यथा नहीं रेडियो बटन का चयन करें ।
- 15. नागरिक, ड्रॉप डाउन सूची में सूचीबद्ध किसी भी पहचान प्रमाण की स्कैन कॉपी अपलोड करें|
- 16. आवेदन का विषय दर्ज करें (क्या जानकारी पूछी है) ।
- 17. नागरिक चाहता है, तो वह आवश्यक जानकारी भी दे सकता है ।
- 18. नागरिक आवेदन की स्कैन कॉपी यदि है तो उसे भी अपलोड कर सकता है
- 19. स्वीकृति के चेकबॉक्स को चेक करें, और यह स्वीकृत करें कि नागरिक द्वारा उपलब्ध कराई गई जानकािी सही है ।
- 20. आप आवेदन प्रस्तुत करने के लिए सबमिट बटन पर क्लिक करें, पुर्न स्थापित करने के लिए रीसेट बटन पर क्लिक करें या आप रद्द करने के लिए रद्द करें बटन पर क्लिक कर सकते हैं
- 21. सबमिट बटन पर क्लिक करने के बाद, आवेदक भुगतान गेटवे पर पुनर्निर्देशित हो जाएगा।

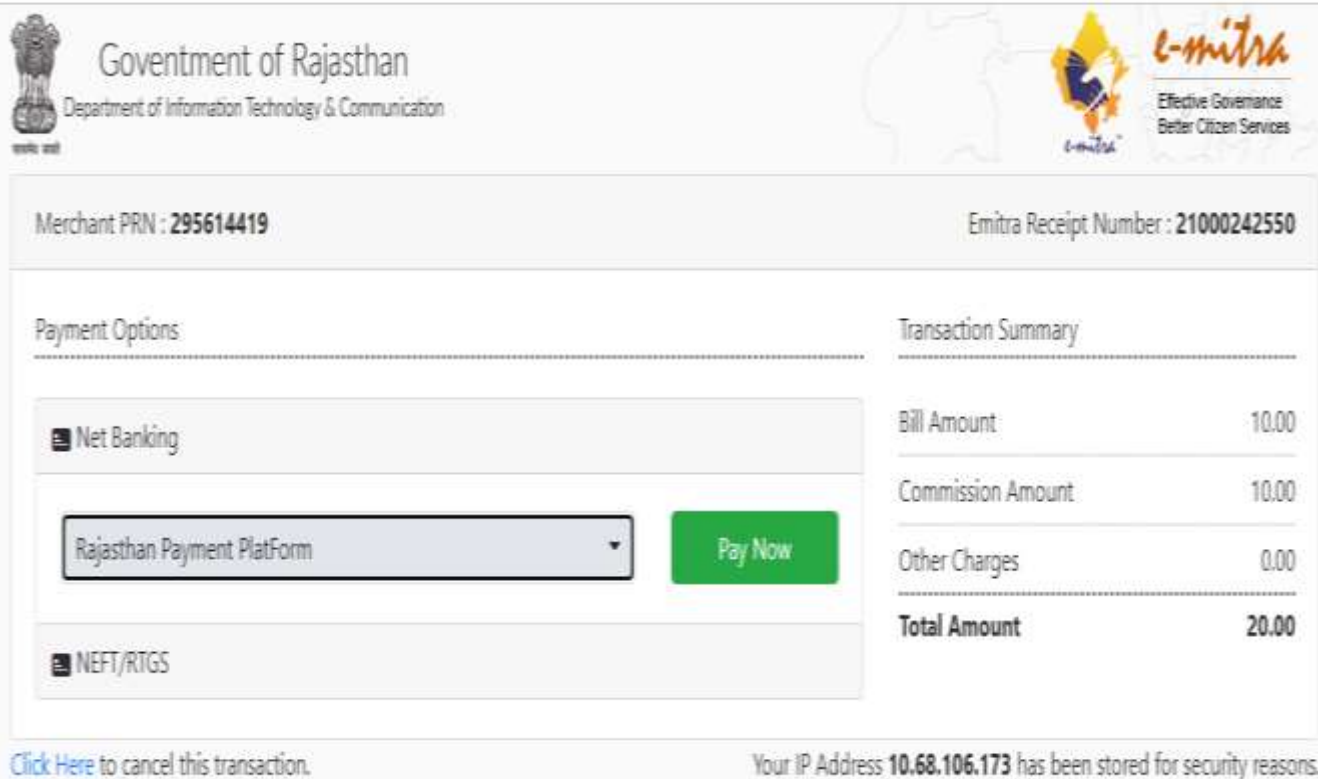

22. सफितापूर्वक भुगतान के बाद, आवेदन सबमिट हो जाएगा और आवेदन संख्या। जनरेट हो जाएगा है। यदि बैंक से शुल्क काटा जाता है लेकिन किसी भी कारण से पोर्टल पर लेनदेन सफल नहीं होता है, तो आवेदक भुगतान लेनदेन इतिहास पृष्ठ पर अपनी भुगतान स्थिति देख सकता है।

# **प्रथम अपील प्रस्तुतीकिण**

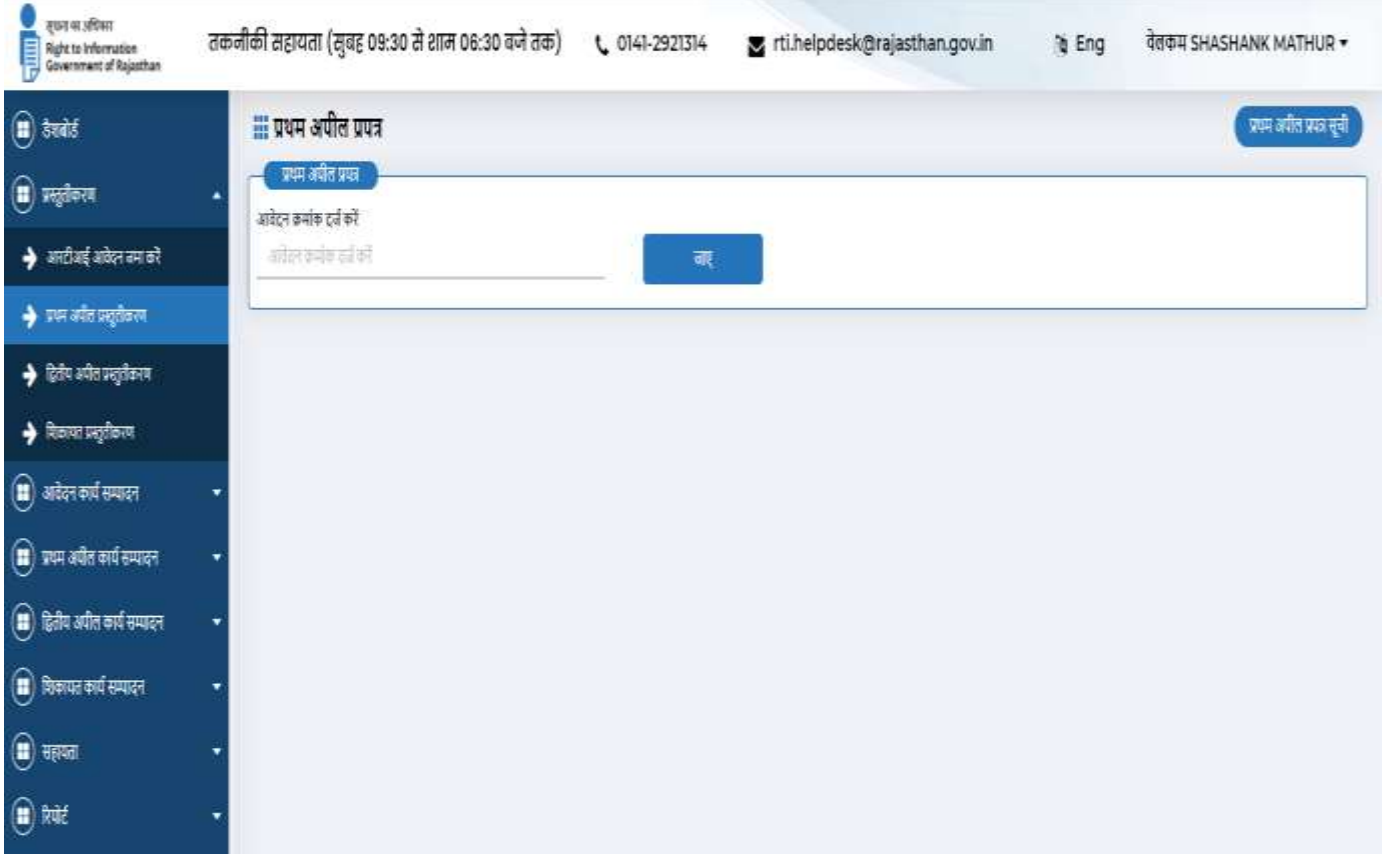

नागरिक प्रथम अपील, आवेदन की समय सीमा के अनुसार (48 घंटे/ 30 दिन/ 35 दिन/ 40 दिन/ 45 दिन) निम्न कारणों से प्रस्तुत कर सकता है

- यदि राज्य लोक सूचना अधिकारी ने निर्धारित समय सीमा में सूचना उपलब्ध नही करायी है ।
- यदि राज्य लोक सूचना अधिकारी ने अधूरी या गलत सूचना प्रदान की है
- यदि राज्य लोक सूचना अधिकारी ने सूचना उपलब्ध कराने के लिए अधिक शुल्क की मांग की है ।

नागरिक को सबमिशन सेक्शन के तहत फर्स्ट अपील सबमिशन लिंक पर क्लिक करना होगा जो निम्नलिखित स्क्रीन पर देख सकता है

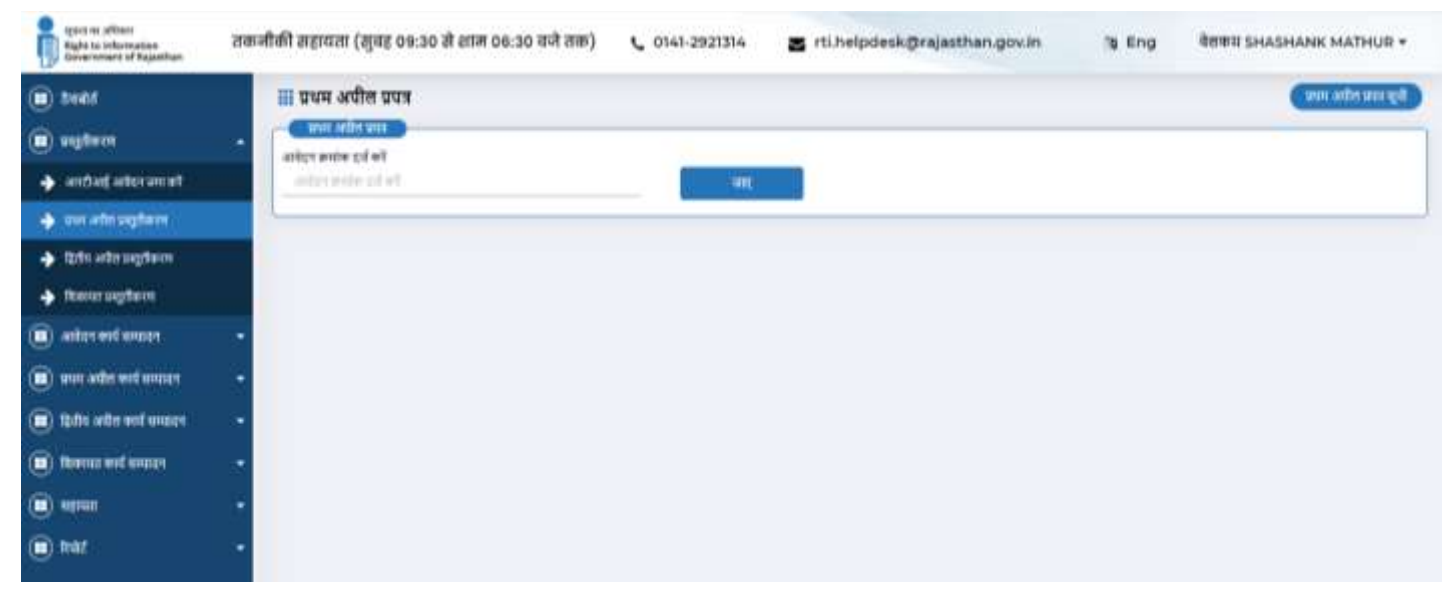

फिर नागरिक अपना आवेदन नंबर दर्ज करेगा और गो बटन पर क्लिक करेगा। यह प्रक्रिया उसे अगली प्रक्रिया में ले जाती है जहां उसे एक फॉर्म भरना होगा है।

#### **अपीलकताड सूचना**

(आवेदन की तारीख, आवेदक का पहला नाम, आवेदक का मध्य नाम, आवेदक का अंतिम नाम, पिता / पति का नाम, लिंग, मोबाइल नंबर फोन नंबर, ईमेल आईडी, पता, पिनकोड, जिला, श्रेणी का चयन करें, जीवन / स्वतंत्रता की तात्कालिकता, नागरिक पहचान प्रमाण, शारीरिक विकलांग और वरिष्ठ नागरिक) प्रदर्शित होगी |

**मांगी गई जानकािी का विििण**

1. मांगी गई जानकारी का विवरण और आवेदन पर घटनाओं का क्रम दिख जाएगा।

#### **प्रथम अपील विििण**

- 2. विभाग के नाम का चयन ड्रॉप डाउन मेन्यू से करें ।
- 3. कार्यालय का नाम का चयन ड्रॉप डाउन मेन्यू से करें ।
- 4. एफएओ का नाम का चयन ड्रॉप डाउन मेन्यू से करें ।
- 5. प्रथम अपील से संबन्धित कारण को दर्ज़ करें ।
- 6. प्रथम अपील दवारा दी गयी सूचना किसके द्वारा दी गयी इसका चयन रेडियो बटन के माध्यम से स्वयं या अन्य का चयन करें ।
- 7. हस अपील के लिए कारण / आधार का विवरण दर्ज़ करें ।
- 8. सुनवाई में व्यक्तिगत उपस्थिति रेडियो बटन दवारा हाँ या नहीं का चयन करें ।
- 9. संलग्नक द्वारा दस्तावेजोंजैसे अपने दस्तावेज़ के साथ मूल आरटीआई आवेदन की फोटोकॉपी, मेलिंग की डाक प्रमाण, राज्य लोक सूचना अधिकारी की रसीद रसीद आदि को जोड़े एवं उसके पश्चात सबमिट बटन पर क्लिक करें ।
- 10. सबमिट बटन पर क्लिक करते ही प्रथम अपील दर्ज़ हो जाएगी ।

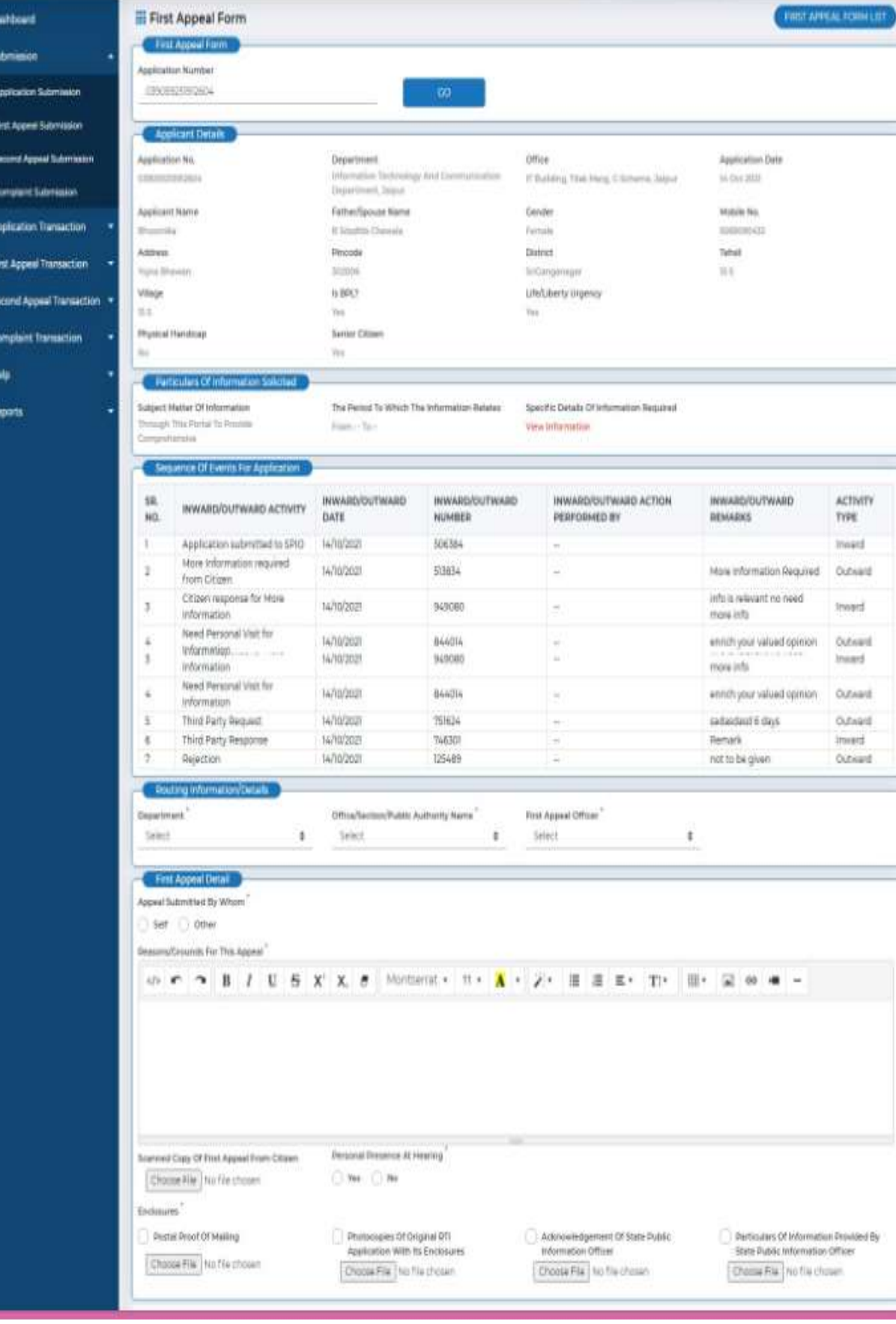

0 a<br>0 a

 $\ddot{\phantom{1}}$ 

 $\ddot{\phantom{1}}$ 

 $\ddot{\bullet}$ 

8 A

۰, . ۱

## **द्वितीय अपील प्रस्तुतीकिण**

दवितीय अपील भरने के लिए उपयोगकर्ता को प्रथम अपील, आवेदन संख्या या सबमिट करने के लिए "नहीं" विकल्प का चयन किना होगा

(आवेदन की तारीख, आवेदक का पहला नाम, आवेदक का मध्य नाम, आवेदक का अंतिम नाम, पिता / पति का नाम, लिंग, मोबाइल नंबर फोन नंबर, ईमेल आईडी, पता, पिनकोड, जिला, श्रेणी का चयन करें, जीवन / स्वतंत्रता की तात्कालिकता, नागरिक पहचान प्रमाण, शारीरिक विकलांग और वरिष्ठ नागरिक) स्वतः ही प्रदर्शित हो जाएगा

पहली अपील संख्या और आवेदन संख्या दर्ज करनी होगी शेष सारा विवरण स्वतः ही भर जाएगा | क्या आपके पास लसस्टम जनिेटेड फस्टड अपील नंबि है? तो "**हााँ"** अन्यथा "**नहीं"** चुने

```
लया आपके पास लसस्टम से ऑटो जेनिेटेड एप्लीके शन नंबि हैतो "हााँ" अन्यथा "नहीं" चुने
```
नागरिक द्वारा द्वितीय अपील हेतु पत्र दायर करने के लिए सर्वप्रथम अपना प्रथम अपील क्रमांक डाल कर गो बटन पि जललक किें, अन्यथा नहीं चुने औि सम्पूणड फॉमडजैसे की **(आिेदन की तािीख, आिेदक का पहला नाम,**  आवेदक का मध्य नाम,आवेदक का अंतिम नाम,पिता / पति का नाम, लिंग, मोबाइल नंबर फोन नंबर, ईमेल आईडी, पता, पिनकोड, जिला, श्रेणी का चयन करें, जीवन / स्वतंत्रता की तात्कालिकता, नागरिक पहचान प्रमाण, **शािीरिक विकलांग औि िरिष्ठ नागरिक)** भिे

#### **मांगी गई जानकािी का विििण**

आवेदन का विषय तथा मांगी गई सूचना का विशिष्ट विवरण दिख जाएगा अन्यथा **"नहीं**" के चुनाव करने पर दर्ज करे

## **िाज्य लोक सू चना अधिकािी विििण एिं तनणडय**

- 1. ड्रॉप डाउन मेन्यू से जिला चुने
- 2. ड्रॉप डाउन मेन्यूसे विभाग चुने
- 3. ड्रॉप डाउन मेन्यू से कार्यालय का नाम चुने
- 4. ड्रॉप डाउन मेन्यू से राज्य लोक सूचना अधिकारी का नाम चुने
- 5. आवेदन प्रस्तुतीकरण की तारीख चुने

**िाज्य लोक सू चना अधिकािी द्िािा प्रस्तुत सु चना**

राज्य लोक सूचना अधिकारी दवारा की गयी कार्यवाही ड्रॉप डाउन मेन्यू से चुने|

#### **प्रथम अपीलीय अधिकािी एिं तनणडय**

1. ड्रॉप डाउन मेन्यू से जिला चुने

- 2. ड्रॉप डाउन मेन्यूसे विभाग चुने
- 3. ड्रॉप डाउन मेन्यू से कार्यालय का नाम चुने
- 4. ड्रॉप डाउन मेन्यू से प्रथम अपीलीय अधिकारी का नाम चुने
- 5. अपील प्रस्तुतीकरण की तारीख चुने

## **द्वितीय अपील विििण**

- 1. इस अपील के लिए कारण / आधार का विवरण दर्ज़ करें ।
- 2. सुनिाई में व्यजलतगत उपजस्थनत िेडडयो बटन द्िािा **हााँ**या **नहीं** का चयन किें ।
- 3. संलग्नक दवारा दस्तावेजोंजैसे अपने दस्तावेज़ के साथ मूल आरटीआई आवेदन की प्रति,आरटीआई आवेदन शुल्क का प्रमाण,प्रथम अपील की प्रति, द्वितीय अपील की प्रति,अन्य सलग्नक ,शुल्क भुगतान प्रमाण की प्रति, प्रथम अपीलीय प्राधिकारी का निर्णय, उत्तर राज्य लोक सूचना अधिकारी की प्रति, अपीलकर्ता दवारा सत्यापन, वरिष्ठ नागरिक,शारीरिक विकलांग,बीपीएल कार्ड,जीवन/स्वतंत्रता अत्यावश्यकता, अपीलकर्ता का पहचान प्रमाण, राज्य लोक सूचना अधिकारी की रसीद आदि को जोड़े एवं उसके पश्चात सबमिट बटन पर क्लिक करें ।
- 4. सबमिट बटन पर क्लिक करते ही द्वितीय अपील दर्ज़ हो जाएगी ।

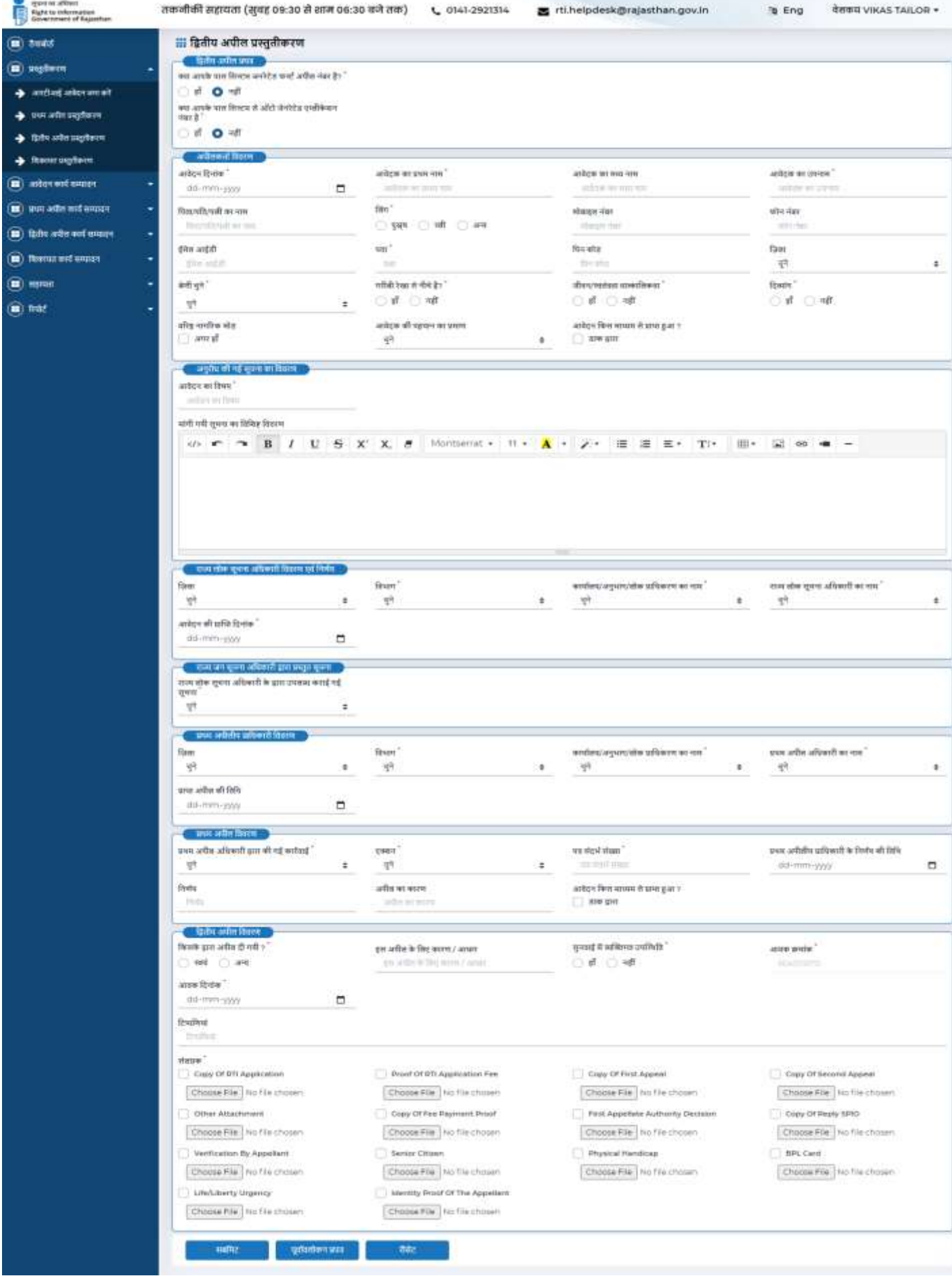

## **परििाद प्रस्तुतीकिण**

परिवाद दर्ज़ करने के लिए नागरिक परिवाद बटन पर क्लिक कर संबंधित परिवाद का चयन करें सूचना अधिकारी आवेदन स्वीकार नहीं करता है, ड्रॉप डाउन मेन्यू दवारा इस परिवाद के विकल्प का चयन करने पर एक फॉर्म उपलब्ध होगा जिसमे संबंधित जानकारी निम्न क्रम में दर्ज़ करें

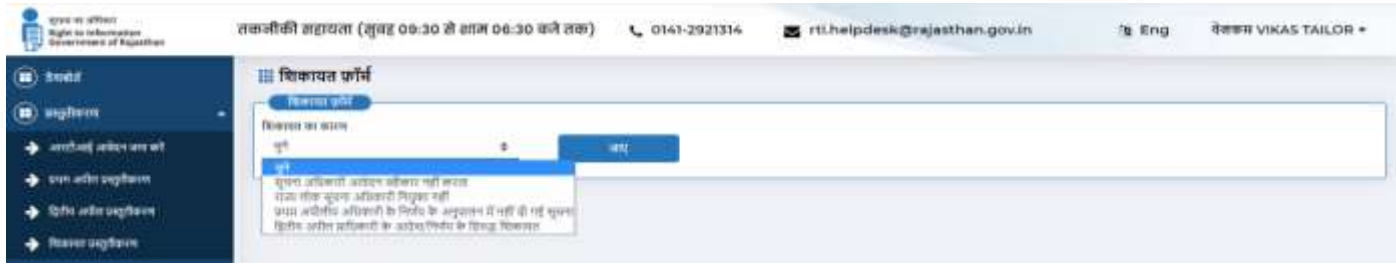

**सूचना अधिकािी आिेदन स्िीकाि नहीं किता**

- 1 सिडप्रथम विभाग का चयन किें ।
- 2 अगधकािी के नाम का चयन किें ।
- 3 आिेदन की नतगथ का चयन किें ।
- 4 परिवादी का पहला नाम दर्ज करें ।
- 5 परिवादी का बीच का नाम दर्ज करें ।
- 6 परिवादी का आखिरी नाम दर्ज करें ।
- 7 परिवादी के पिता/पति/ पत्नि का नाम दर्ज करें ।
- 8 पुरुष और स्त्री के रेडियो बटन में से परिवादी के लिंग का चयन करें ।
- 9 परिवादी के मोबाइल नंबर को दर्ज करें ।
- 10 परिवाद के फ़ोन नंबर को दर्ज करें ।
- 11 परिवादी की ईमेल आई डी दर्ज करें ।
- 12 परिवादी का पता दर्ज करें ।
- 13 परिवादी के पिन कोड को दर्ज करें ।
- 14 परिवादी के ज़िले का चयन करें जिला ड्राप डाउन लिस्ट से । अगर नागरिक दिए गए जिलों के अलावा क्रकसी अन्य
- 15 जिले से सम्बन्ध रखता है तो सूची में से अन्य का चयन करें एवं जिले का नाम टेक्स्ट बॉक्स में दर्ज किें ।
- 16 अगर नागरिक ग्रामीण फील्ड से सम्बन्ध रखता है,तब ग्रामीण रेडियो बटन का चयन करें और तहसील और गाँव का नाम भी दर्ज करें और अगर नागरिक शहरी फील्ड से सम्बन्ध रखता है,तब शहर के रेडियो बटन का चयन करें और शहर और वार्ड का चयन करें ।
- 17 नागरिक बीपीएल(गरीबी रेखा के नीचे) है,तब बीपीएल है? रेडियो बटन में से हाँ/ नहीं का चयन करें
- 18 अगर आवेदन इंसान के जीवन / स्वतंत्रता से सम्बंधित है ,तब जीवन / स्वतंत्रता तात्कालिकता रेडियो बटन में हाँ का चयन करें और फिर जीवन / स्वतंत्रता का प्रमाण अपलोड करें या फिर जीवन / स्वतंत्रता तात्कालिकता रेडियो बटन में ना का चयन करें।
- 19 अगर परिवादी के पास पहचान का प्रमाण है ,तब पहचान प्रमाण ड्राप डाउन सूची में से पहचान प्रमाण का चयन किें।

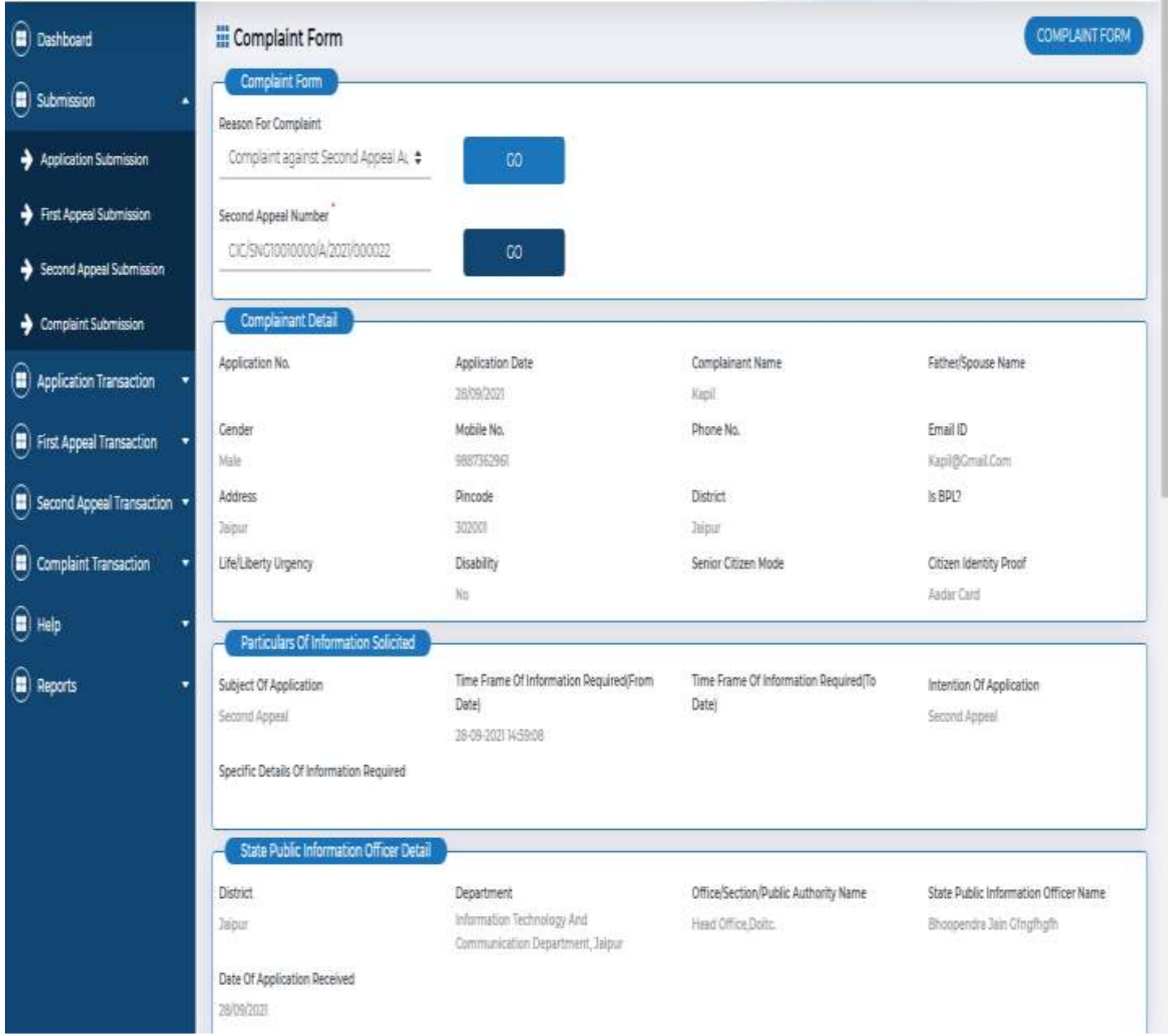

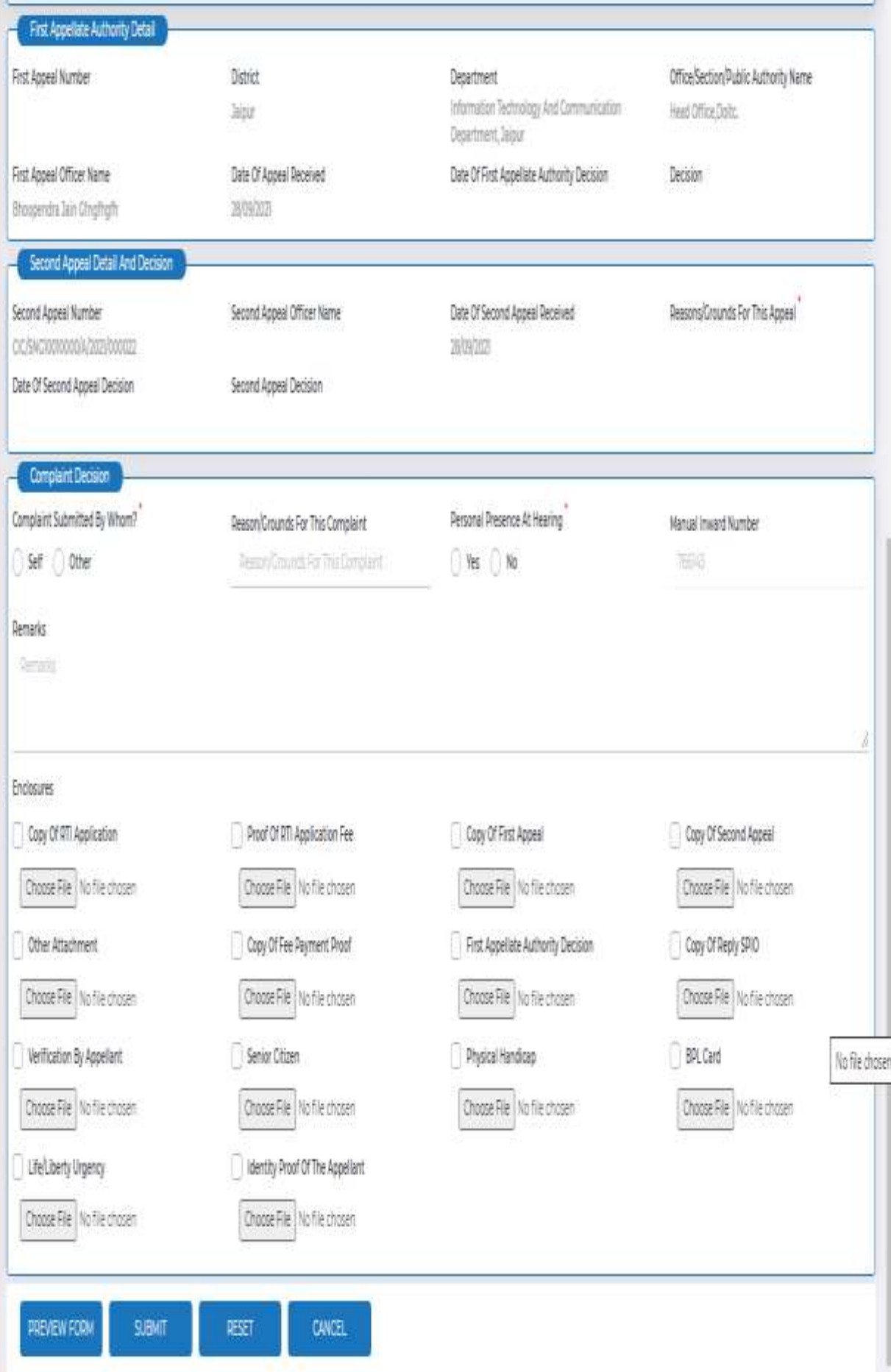

## परिवाद विवरण

- 1. इस परिवाद के लिए कारण / आधार का विवरण दर्ज़ करें ।
- 2. सुनवाई में व्यक्तिगत उपस्थिति रेडियो बटन द्वारा हाँ या नहीं का चयन करें ।
- 3. संलग्नक दवारा दस्तावेजोंजैसे अपने दस्तावेज़ के साथ मूल आरटीआई आवेदन की प्रति,आरटीआई आवेदन शुल्क का प्रमाण,प्रथम अपील की प्रति,परिवाद की प्रति,अन्य अनुलग्नक,शुल्क भुगतान प्रमाण की प्रति,प्रथम अपीलीय प्राधिकारी का निर्णय,उत्तर एस.पी.आई.ओ की प्रति,अपीलकर्ता द्वारा सत्यापन,वरिष्ठ नागरिक,शारीरिक विकलांग,बीपीएल कार्ड,जीवन/स्वतंत्रता अत्यावश्यकता,अपीलकर्ता का पहचान प्रमाण, राज्य लोक सूचना अधिकारी की रसीद आदि को जोड़े एवं उसके पश्चात सबमिट बटन पर क्लिक करें ।
- 4. सबमिट बटन पर क्लिक करते ही परिवाद दर्ज़ हो जाएगी ।

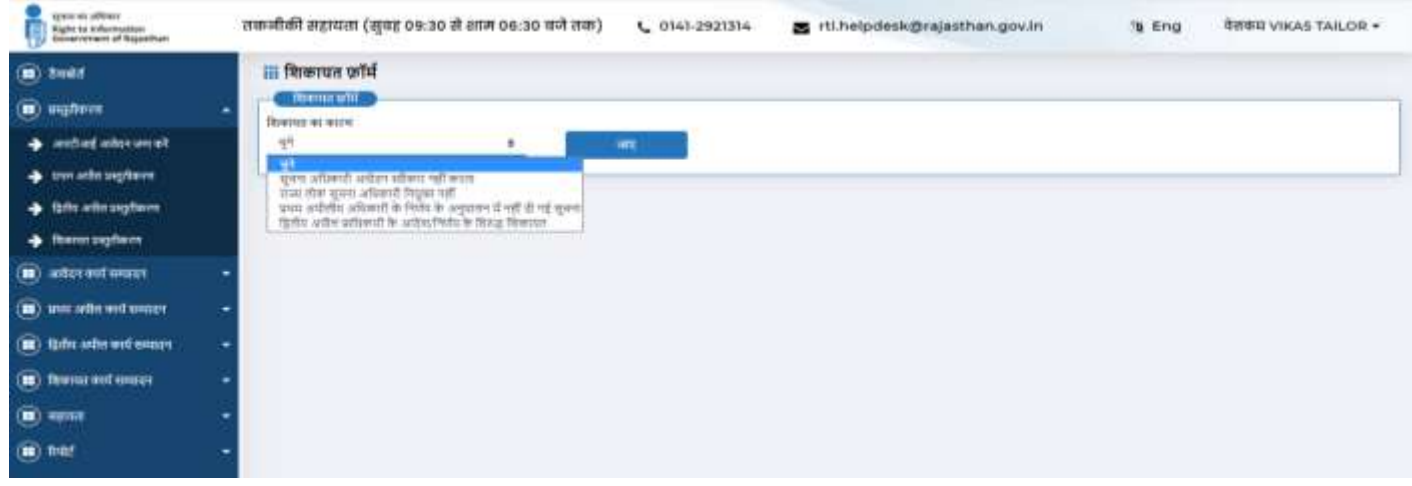

उपयोगकर्ता को किसी एक विकल्प का चयन करना होगा

#### **िाज्य लोक सूचना अधिकािी तनयुक्त नहीं**

जैसा क्रक प्रक्रिया में ददया गया है**,** सूचना अगधकािी द्िािा आिेदन स्िीकाि नहीं किने पि िाज्य लोक सूचना अगधकािी द्िािा ननयुलत नहीं क्रकए गए**,** परििाद फामड ननम्न प्रकाि से भिा जाएगा**|**

- 1 सिडप्रथम विभाग का चयन किें ।
- 2 अगधकािी के नाम का चयन किें ।
- 3 आिेदन की नतगथ का चयन किें ।
- 4 परिवादी का पहला नाम दर्ज करें ।
- 5 परिवादी का बीच का नाम दर्ज करें ।
- 6 परिवादी का आखिरी नाम दर्ज करें ।
- 7 परिवादी के पिता/पति/ पत्नि का नाम दर्ज करें ।
- 8 पुरुष और स्त्री के रेडियो बटन में से परिवादी के लिंग का चयन करें ।
- 9 परिवादी के मोबाइल नंबर को दर्ज करें ।
- 10 परिवाद के फ़ोन नंबर को दर्ज करें ।
- 11 परिवादी की ईमेल आई डी दर्ज करें ।
- 12 परिवादी का पता दर्ज करें ।
- 13 परिवादी के पिन कोड को दर्ज करें ।
- 14 परिवादी के ज़िले का चयन करें जिला ड्राप डाउन लिस्ट से । अगर नागरिक दिए गए जिलों के अलावा किसी अन्य
- 15 जिले से सम्बन्ध रखता है तो सूची में से अन्य का चयन करें एवं जिले का नाम टेक्स्ट बॉक्स में दर्ज करें ।
- 16 अगर नागरिक ग्रामीण फील्ड से सम्बन्ध रखता है,तब ग्रामीण रेडियो बटन का चयन करें और तहसील और गाँव का नाम भी दर्ज करें और अगर नागरिक शहरी फील्ड से सम्बन्ध रखता है,तब शहर के रेडियो बटन का चयन करें और शहर और वार्ड का चयन करें ।
- 17 नागरिक बीपीएल(गरीबी रेखा के नीचे) है,तब बीपीएल है? रेडियो बटन में से हाँ/ नहीं का चयन करें ।
- 18 अगर आवेदन इंसान के जीवन / स्वतंत्रता से सम्बंधित है ,तब जीवन / स्वतंत्रता तात्कालिकता रेडियो बटन में हाँ का चयन करें और फिर जीवन / स्वतंत्रता का प्रमाण अपलोड करें या फिर जीवन / स्वतंत्रता तात्कालिकता रेडियो बटन में ना का चयन करें।
- 19 अगर परिवादी के पास पहचान का प्रमाण है ,तब पहचान प्रमाण ड्राप डाउन सूची में से पहचान प्रमाण का चयन किें।

#### परिवाद विवरण

- 20. इस परिवाद के लिए कारण / आधार का विवरण दर्ज़ करें ।
- 21. सुनवाई में व्यक्तिगत उपस्थिति रेडियो बटन द्वारा हाँ या नहीं का चयन करें ।
- 22. संलग्नक द्वारा दस्तावेजोंजैसे अपने दस्तावेज़ के साथ मूल आरटीआई आवेदन की प्रति,आरटीआई आवेदन शुल्क का प्रमाण,प्रथम अपील की प्रति,परिवाद की प्रति,अन्य अनुलग्नक,शुल्क भुगतान प्रमाण की प्रति,प्रथम अपीलीय प्राधिकारी का निर्णय,उत्तर एस.पी.आई.ओ की प्रति,अपीलकर्ता द्वारा सत्यापन,वरिष्ठ नागरिक,शारीरिक विकलांग,बीपीएल कार्ड,जीवन/स्वतंत्रता अत्यावश्यकता,अपीलकर्ता का पहचान प्रमाण, राज्य लोक सूचना अधिकारी की रसीद आदि को जोड़े एवं उसके पश्चात सबमिट बटन पर क्लिक करें ।
- 23. सबमिट बटन पर क्लिक करते ही परिवाद दर्ज़ हो जाएगी ।

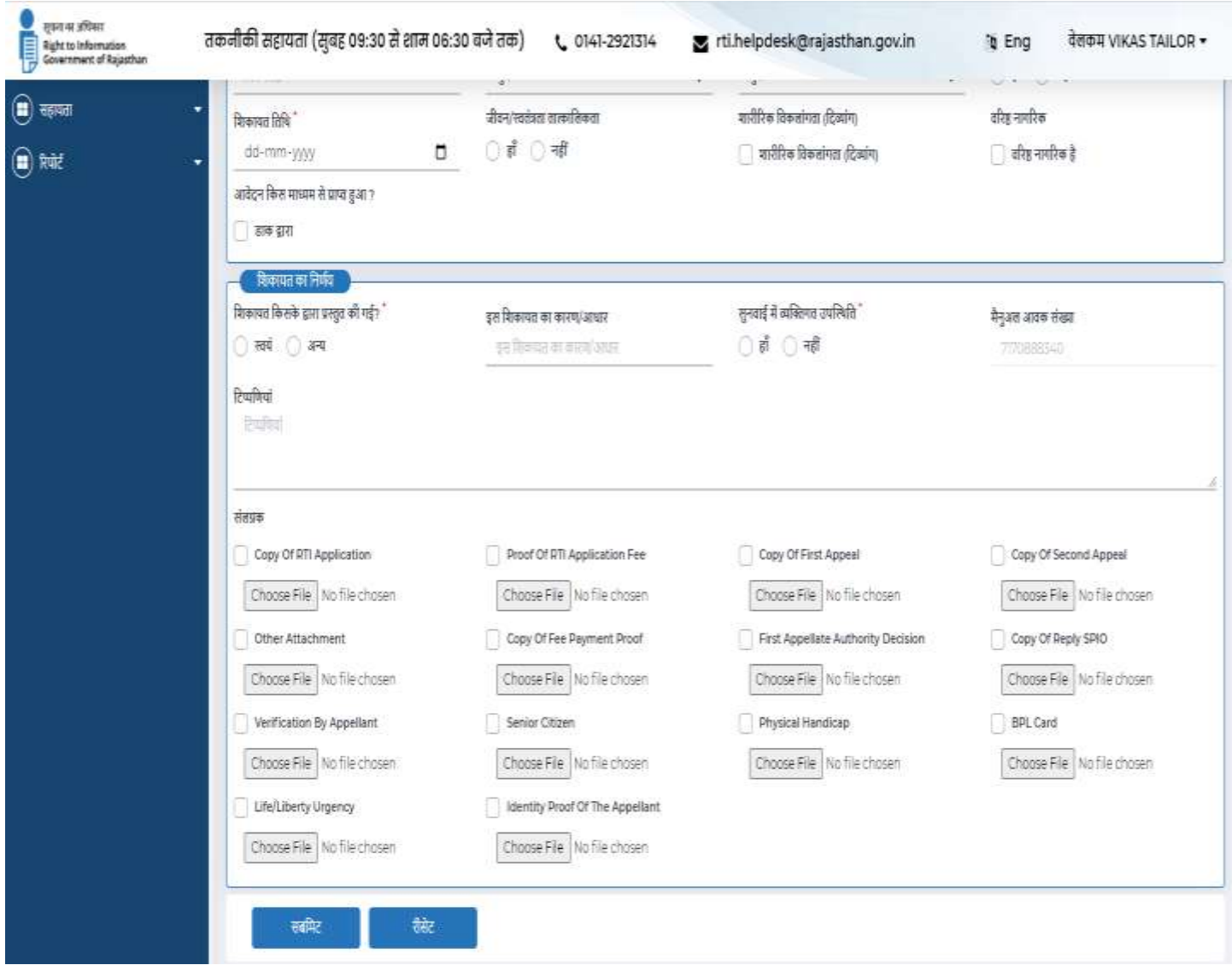

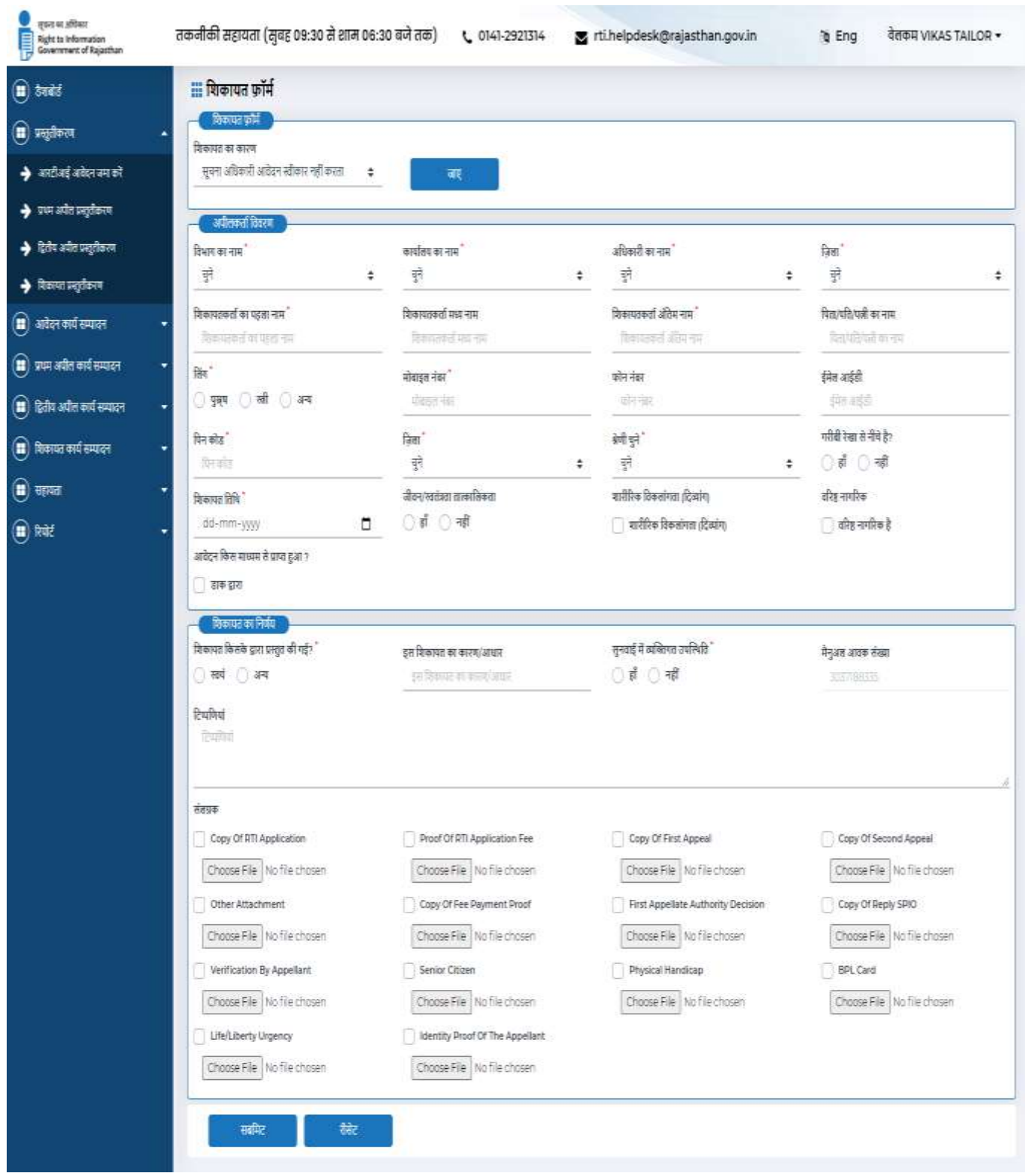

# **प्रथम अपील अधिकािी के तनणडय के अन ु पालन मेंसू चना नहीं दी गई**

इस श्रेणी में एक नागरिक को पहले ड्रॉप डाउन मेनू से असंतोष का कारण चुनना होगा? उसके बाद प्रथम अपील संख्या दर्ज करें और फिर "**जाए**" बटन पर क्लिक करें। एक फॉर्म आवेदन और प्रथम अपील से संबंधित डेटा प्रदर्शित करेगा, नागरिकों को कुछ डेटा भरना होगा जो इस प्रकार हैं:

सम्पूर्ण फॉर्म जैसे की (आवेदन की तारीख, आवेदक का पहला नाम, आवेदक का मध्य नाम, आवेदक का अंतिम नाम, पिता / पति का नाम, लिंग, मोबाइल नंबर फोन नंबर, ईमेल आईडी, पता, पिनकोड, जिला, श्रेणी का चयन करें, जीवन / **स्ितंत्रता की तात्काललकता, नागरिक पहचान प्रमाण, शािीरिक विकलांग औि िरिष्ठ नागरिक)** स्ितः ही प्रदलशडत किेगा |

## परिवाद विवरण

- 1. इस अपील के लिए कारण / आधार का विवरण दर्ज़ करें ।
- 2. सुनवाई में व्यक्तिगत उपस्थिति रेडियो बटन दवारा हाँ या नहीं का चयन करें ।
- 3. संलग्नक द्वारा दस्तावेजोंजैसे अपने दस्तावेज़ के साथ मूल आरटीआई आवेदन की प्रति,आरटीआई आवेदन शुल्क का प्रमाण,प्रथम अपील की प्रति,परिवाद की प्रति,अन्य अनुलग्नक,शुल्क भुगतान प्रमाण की प्रति,प्रथम अपीलीय प्राधिकारी का निर्णय,उत्तर एस.पी.आई.ओ की प्रति,अपीलकर्ता द्वारा सत्यापन,वरिष्ठ नागरिक,शारीरिक विकलांग,बीपीएल कार्ड,जीवन/स्वतंत्रता अत्यावश्यकता,अपीलकर्ता का पहचान प्रमाण
- 4. राज्य लोक सूचना अधिकारी की रसीद आदि को जोड़े एवं उसके पश्चात सबमिट बटन पर क्लिक किें ।
- 5. सबमिट बटन पर क्लिक करते ही परिवाद दर्ज़ हो जाएगी ।

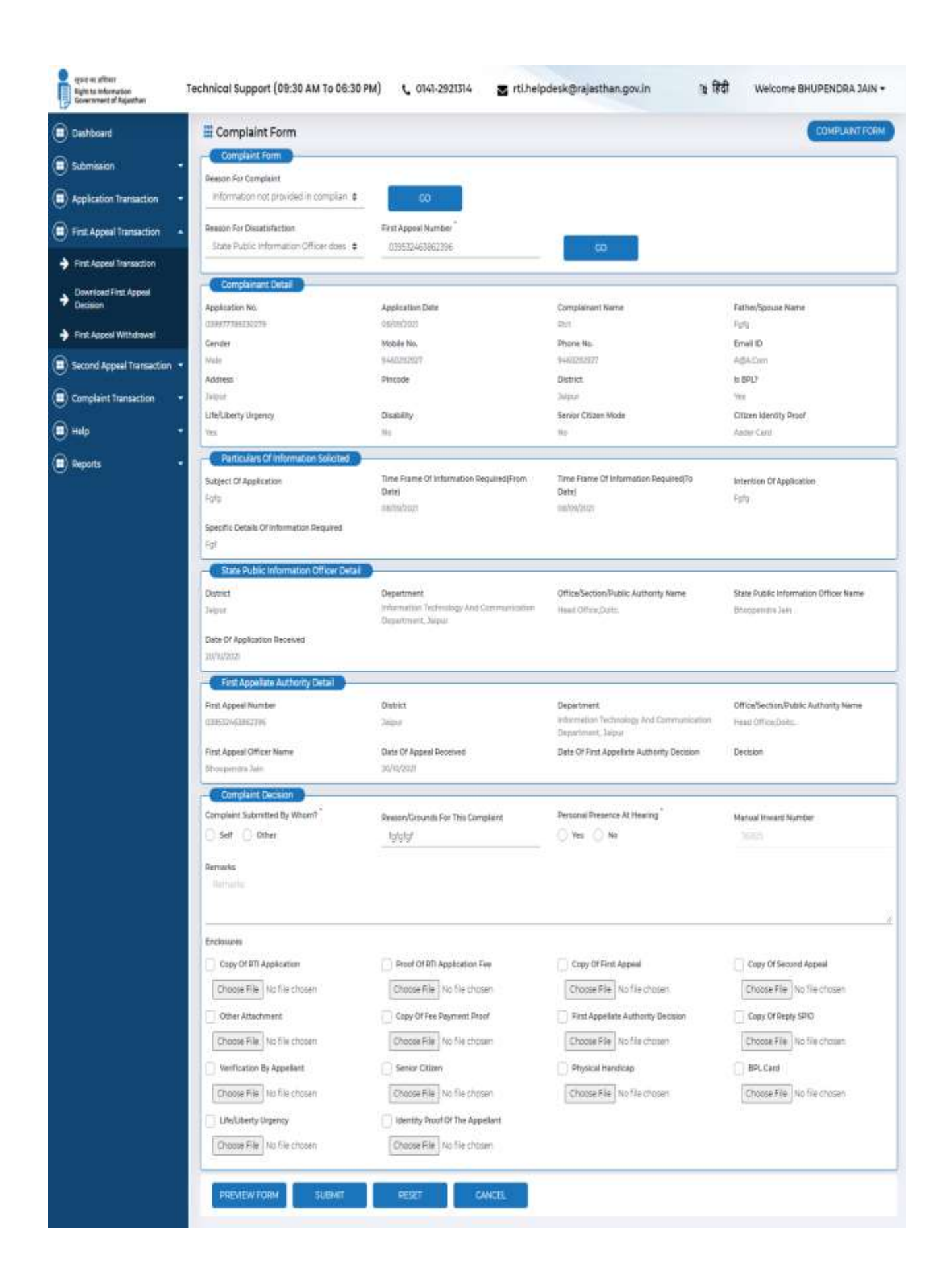

## **द्वितीय अपील प्राधिकािी केतनणडय केविरुद्ि लशकायत**

इस चौथे प्रकार की परिवाद को द्वितीय अपील प्राधिकारी के निर्णय के विरुद्ध शिकायत कहा जाता है। इस मामले में, एक फॉर्म प्रदर्शित होगा जहां आपको दवितीय अपील संख्या दर्ज करनी होगी और फिर गो बटन पर क्लिक करना होगा। यह एक फॉर्म प्रदर्शित करेगा जहां सभी आवेदन और प्रथम अपील संबंधी विवरण दिखाए जाएंगे। कुछ जानकारी भरनी होगी जो इस प्रकार हैं:

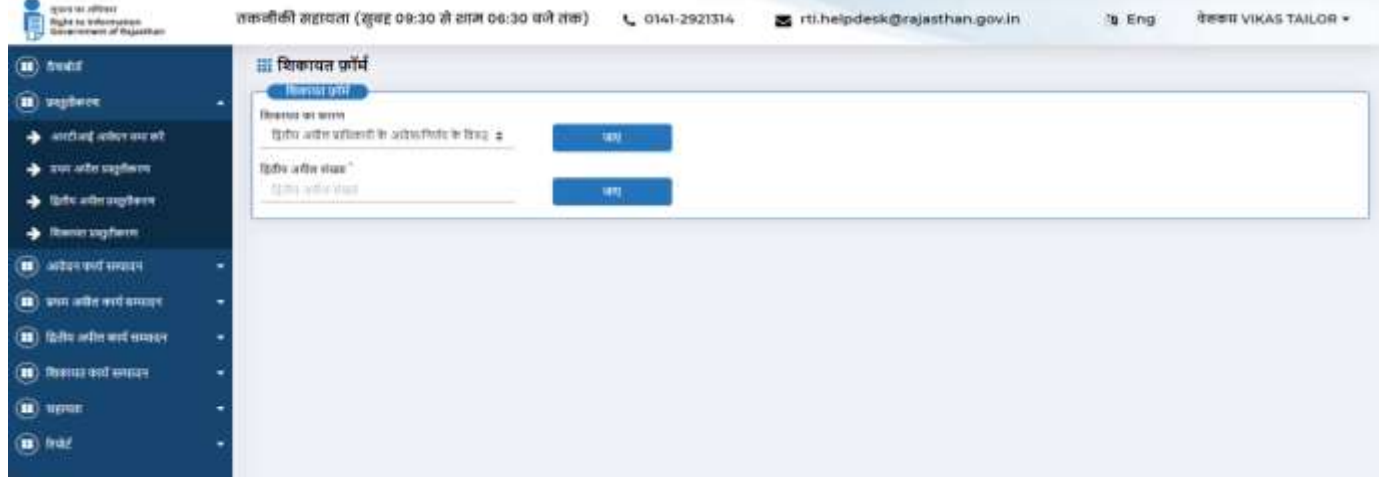

सम्पूर्ण फॉर्म जैसे की (आवेदन की तारीख, आवेदक का पहला नाम, आवेदक का मध्य नाम, आवेदक का अंतिम नाम, पिता / पति का नाम, लिंग, मोबाइल नंबर फोन नंबर, ईमेल आईडी, पता, पिनकोड, जिला, श्रेणी का चयन करें, जीवन / **स्ितंत्रता की तात्काललकता, नागरिक पहचान प्रमाण, शािीरिक विकलांग औि िरिष्ठ नागरिक)** स्ितः ही प्रदलशडत किेगा |

#### परिवाद विवरण

- 1. इस अपील के लिए कारण / आधार का विवरण दर्ज़ करें ।
- 2. सुनवाई में व्यक्तिगत उपस्थिति रेडियो बटन द्वारा हाँ या नहीं का चयन करें ।
- 3. संलग्नक द्वारा दस्तावेजोंजैसे अपने दस्तावेज़ के साथ मूल आरटीआई आवेदन की प्रति,आरटीआई आवेदन शुल्क का प्रमाण,प्रथम अपील की प्रति,परिवाद की प्रति,अन्य अनुलग्नक,शुल्क भुगतान प्रमाण की प्रति,प्रथम अपीलीय प्राधिकारी का निर्णय,उत्तर एस.पी.आई.ओ की प्रति,अपीलकर्ता द्वारा सत्यापन,वरिष्ठ नागरिक,शारीरिक विकलांग,बीपीएल कार्ड,जीवन/स्वतंत्रता अत्यावश्यकता,अपीलकर्ता का पहचान प्रमाण, राज्य लोक सूचना अधिकारी की रसीद आदि को जोड़े एवं उसके पश्चात सबमिट बटन पर क्लिक करें ।
- 4. सबमिट बटन पर क्लिक करते ही परिवाद दर्ज़ हो जाएगी ।

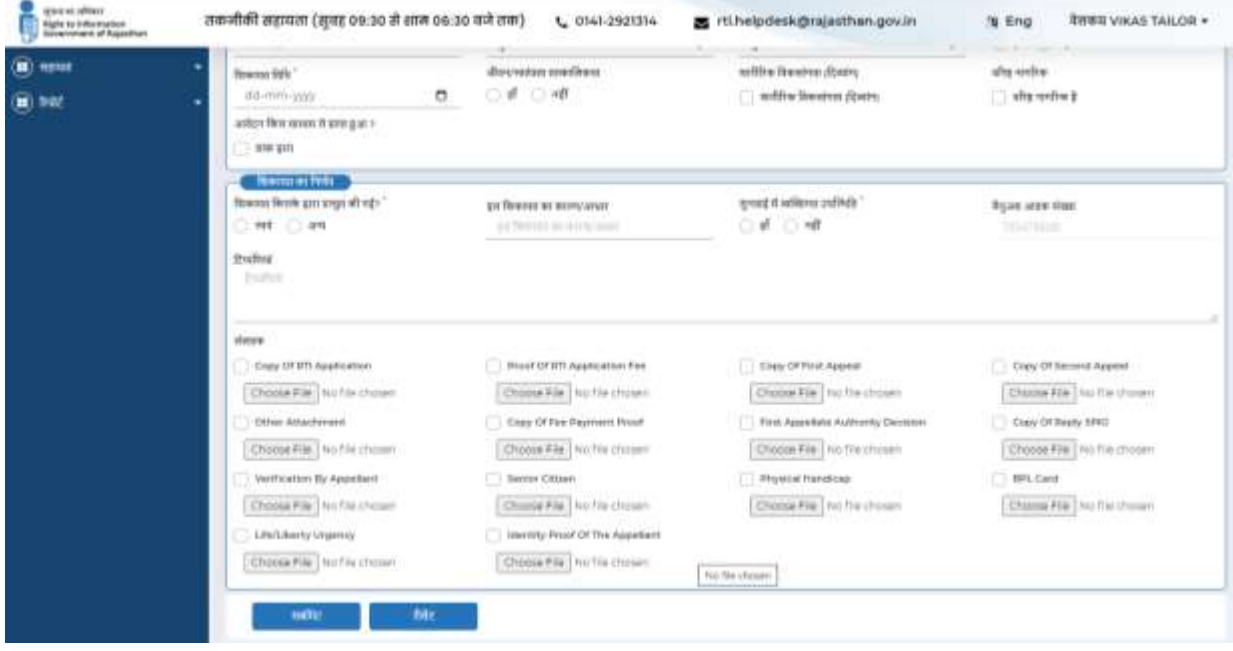

### **आिेदन संपादन**

नागरिक अपने द्वारा जमा किए गए आवेदन विवरण को आवेदन संपादन टैब पर क्लिक करके इस प्रकार देख सकते हैं:

आवेदन संपादन मेनू प्रकट होता है (लंबित संपादन , अधिक जानकारी आवश्यक, जमा सूचित शुल्क करें दी गई जानकारी डाउनलोड )

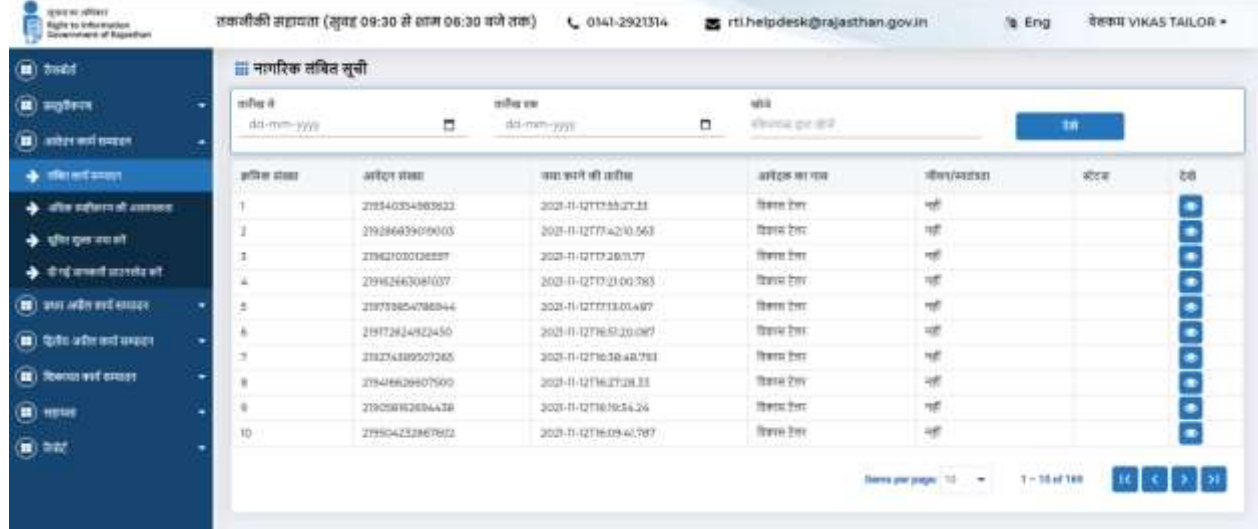

- 1. लंबित संपादन यह मेनू लंबित आवेदनों को दिखाता है।
- 2. अधिक जानकारी की आवश्यकता यह मेनू दिखाता है कि क्या SPIO के अनुरोध के लिए अधिक जानकारी की आवश्यकता है।
- 3. जमा सूचना शुल्क यह मेनू दिखाता है कि क्या एसपीआईओ शुल्क हस्तांतरण के लिए अनुरोध करता है।
- 4. दी गई जानकारी डाउनलोड करें यह मेनू दिखाता है कि एसपीआईओ आपको अनुरोधित आवेदन के अनुसार जानकारी प्रदान करता है।
- 5. सभी पूरे मेनू में निम्नलिखित कॉलम हैं: क्रम संख्या, आवेदन संख्या, जमा करने की तिथि, आवेदक का नाम, जीवन / स्वतंत्रता, स्थिति और देखे

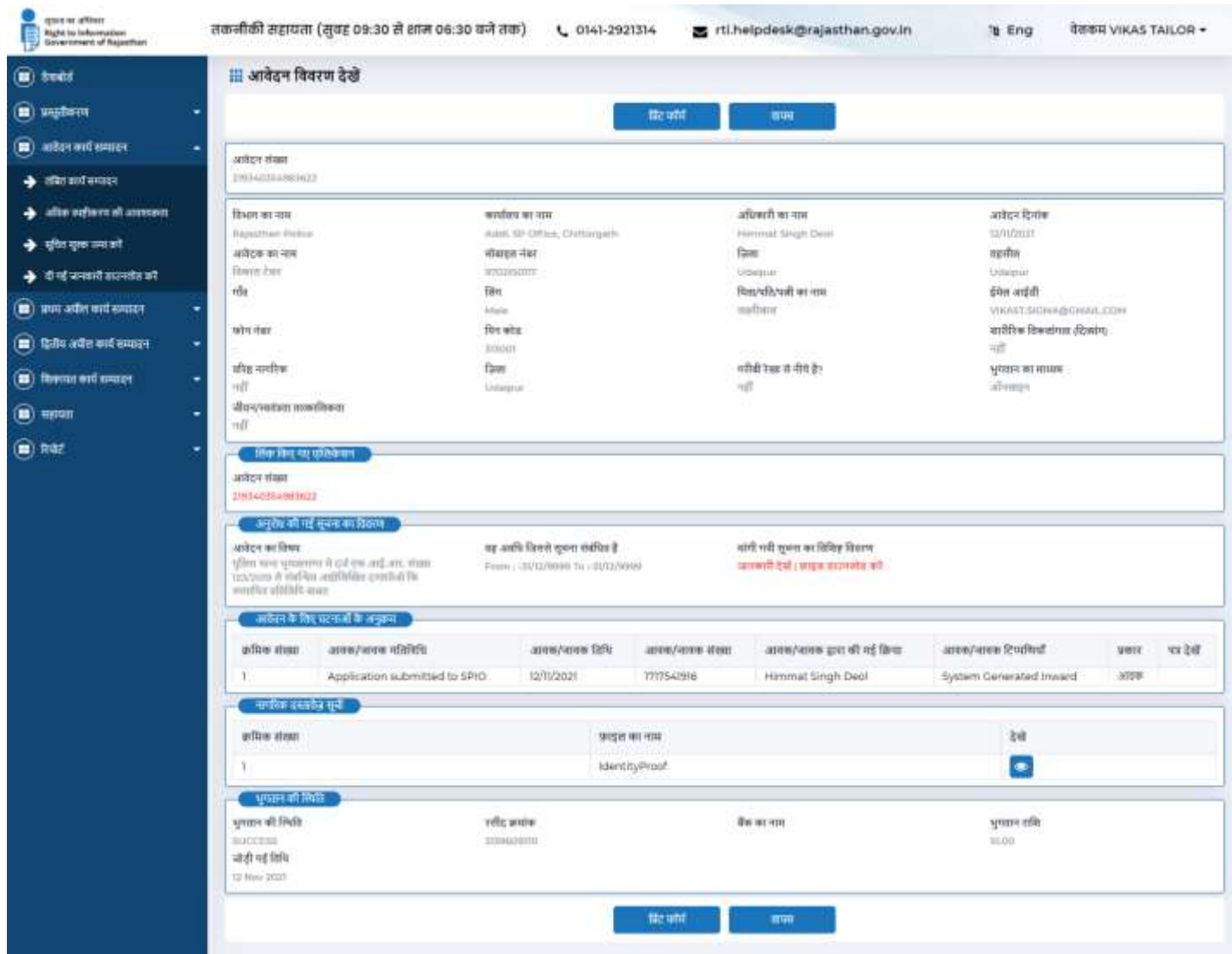

यदद नागरिक आिेदन देिना चाहता है तो नागरिक को "**देखे"** बटन पि जललक किना होगा, यह दिखाए गए अनुसार प्रदर्शित करेगा, भरे हुए आवेदन का प्रिंट आउट भी ले सकता है।

## **अधिक जानकािी प्रततक्रिया**

यदि राज्य लोक सूचना अधिकारी नागरिक द्वारा प्रस्तुत आवेदन को समझने में असमर्थ है, वह नागरिक से अधिक जानकारी के लिए अनुरोध कर सकता है। नागरिक इस कार्रवाई के माध्यम से उस अनुरोध के लिए प्रतिक्रिया दे सकते हैं। प्रक्रिया निम्न प्रकार है

- 1. मेनू में से अधिक स्पष्टीकरण की आवश्यकता का चयन करें फॉर्म पर प्रदर्शित हो जाएगा
- 2. **आिेदन िमांक ,आिेदन ददनांक ,आिेदक का नाम ,मोबाइल नंबि, आिेदन का विषय , मांगी गयी सूचना का विलशष्ठ विििण , जािक िमांक , आिक िमांक** स्ितः ही प्रदलशडत होगी |
- 3. नागरिक एसपीआईओ से अनुरोध के अनुसार विवरण देख सकते हैं।
- 4. आवक संख्या स्वतः रूप से प्रदर्शित होगी।
- 5. मेनू से आवक तिथि का चयन करना होगा।
- 6. यदि आवश्यक हो तो अन्य विवरण दर्ज करे
- 7. यदि आवश्यक हो तो टिप्पणी दर्ज करनी होगी
- 8. और फिर सबमिट बटन पर क्लिक करना होगा।

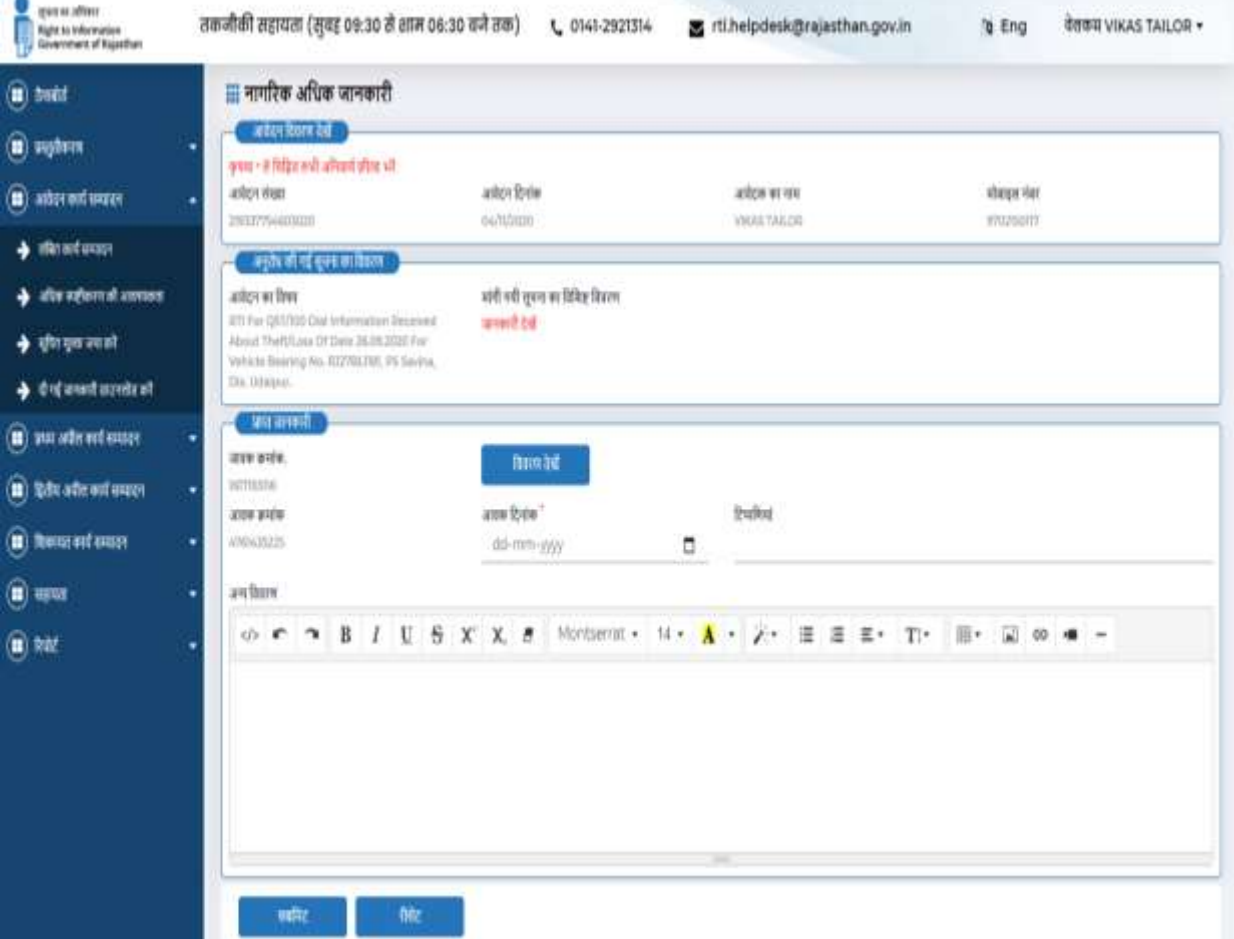

### **श ु ल्क भ ु गतान**

यदि एसपीआईओ नागरिक को सूचना प्राप्त करने के लिए शुल्क जमा करने के लिए सूचित करता है, तो नागरिक इस कार्रवाई के माध्यम से उस शुल्क का भुगतान कर सकता है।

- 1. मेनू में से सूचित शुल्क जमा करे का चयन करें फॉर्म पर प्रदर्शित हो जाएगा
- 2. आवेदन क्रमांक ,आवेदन दिनांक ,आवेदक का नाम ,मोबाइल नंबर, विभाग का नाम ,कार्यालय का नाम , अधिकारी का नाम ,आवेदन का विषय , मांगी गयी सूचना का विशिष्ठ विवरण , जावक क्रमांक , प्राप्त राशि, शुल्क डिस्क ,पृष्ठो की संख्या , डिस्क की संख्या ,नमूना शुल्क ,बड़े कागज क आकर की लगत तथा शुल्क सूचना का अन्य विवरण स्वतः ही प्रदर्शित होगी
- 3. नागरिक को **अब भुगतान किे** पि जललक किना होगा।
- 4. पेज रीडायरेक्ट होकर भुगतान गेटवे पर ले जाएगा, कार्ड विवरण डालकर के सबमिट करे

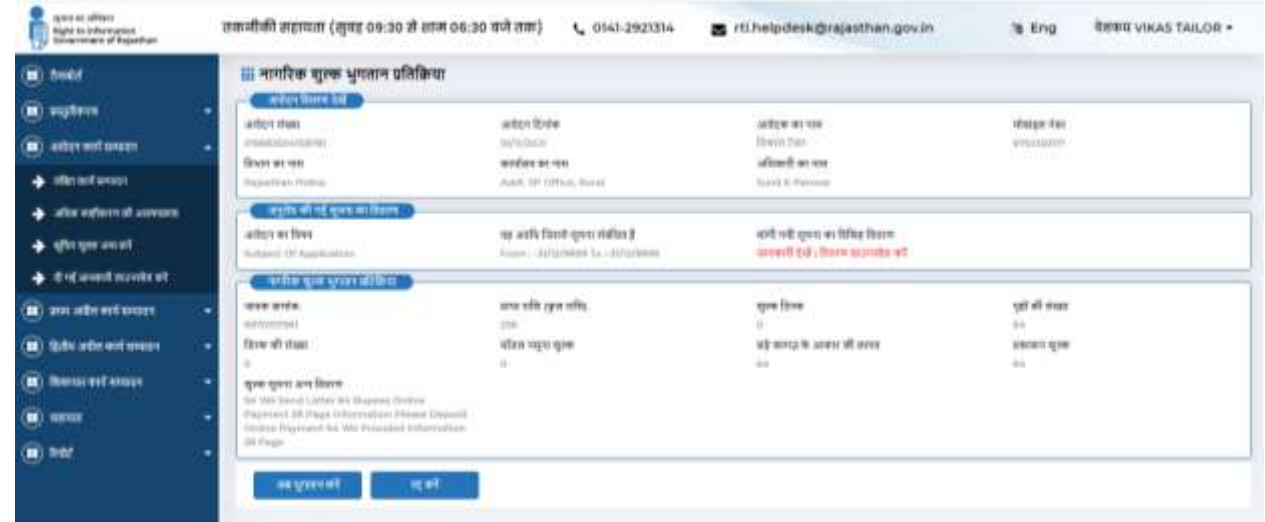

#### After click on pay now it redirect to payment gateway .

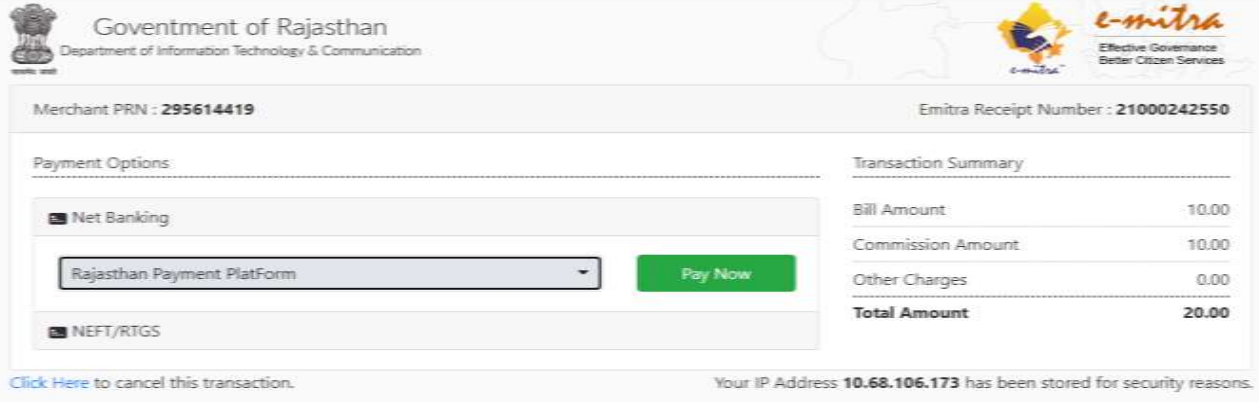

सफल भुगतान के बाद सूचना शुल्क जमा हो जाएगा। यदि भुगतान बैंक से काटा जाता है, लेकिन सफलतापूर्वक पोर्टल पर पुनर्निर्देशित नहीं होता है, तो आवेदक रिपोर्ट के तहत संपादन इतिहास को देखते हुए अपनी भुगतान स्थिति देख सकता है।

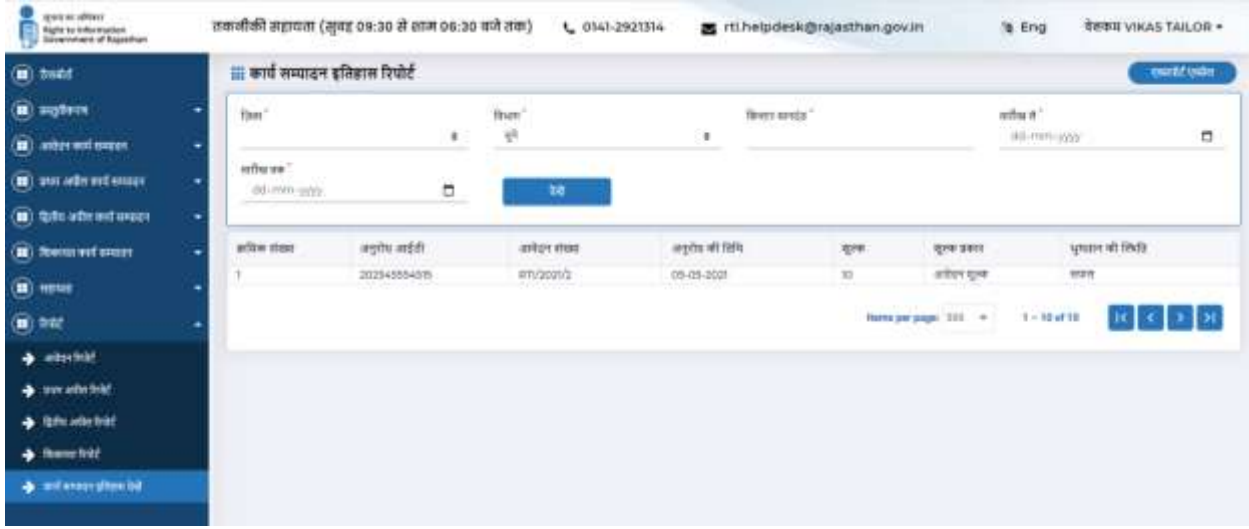

## **दी गयी जानकािी डाउनलोड किे**

एसपीआईओ द्वारा आरटीआई आवेदन के पूर्ण प्रसंस्करण के बाद, एसपीआईओ पोर्टल पर आवश्यक जानकारी अपलोड करेगा। नागरिक उस जानकारी को डाउनलोड सूचना मेनू में कार्रवाई बटन पर क्लिक के माध्यम से डाउनलोड कर सकते हैं

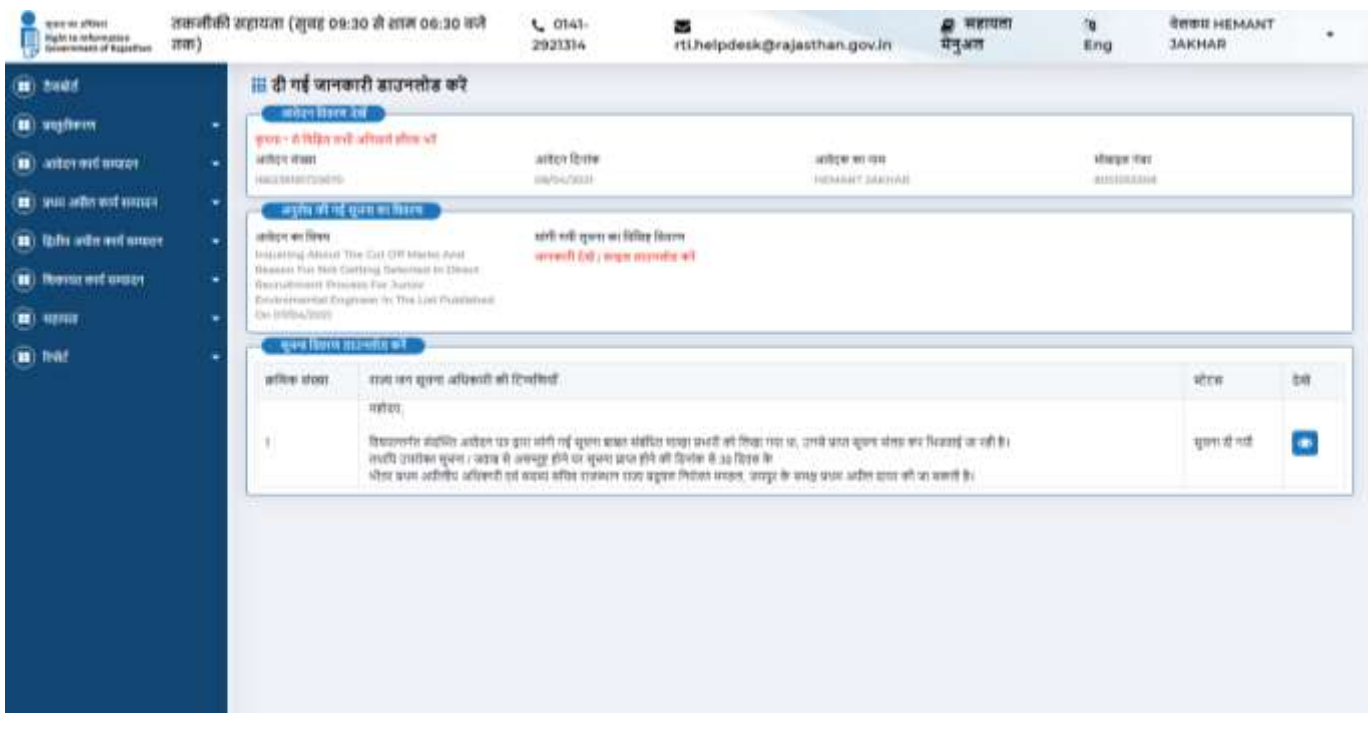

### **रिपोर्ड**

नागरिक द्वारा प्रस्तुत आवेदनों की रिपोर्ट देखने के लिए, नागरिक रिपोर्ट बटन पर क्लिक कर सकता है । क्लिक करने के बाद, जो पृष्ठ प्रदर्शित होता है उसमें कई प्रकार के फ़िल्टर मापदंड मौजूद हैं, जिनके आधार पर प्रस्तुत आवेदनों की रिपोर्ट देखी जा सकती है. जैसे तिथि से- तिथि तक, विभाग का नाम, जिले का नाम से सर्च हो सकती है । इसके बाद निम्न स्क्रीन प्रदर्शित होती है

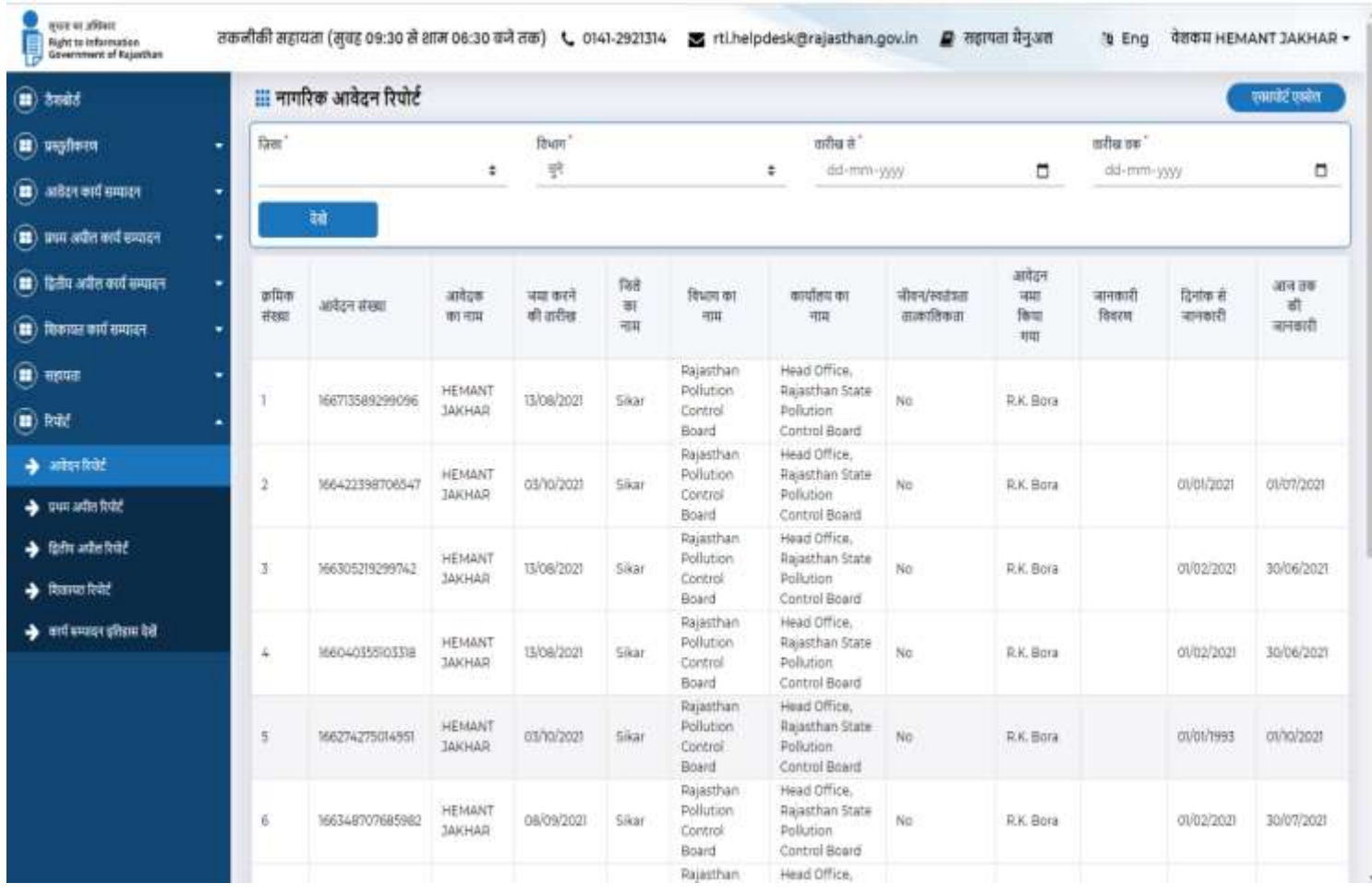

एक रिपोर्ट ग्रिड विभिन्न विवरण जैसे आवेदन संख्या, आवेदक का नाम, जमा करने की तिथि, जिले का नाम, विभाग का नाम, कार्यालय का नाम, जीवन / स्वतंत्रता, आवेदन जमा किया गया , जानकारी विवरण, तिथि से जानकारी, जानकारी से तिथि तक दिखाता है।

सभी विििण आिेदन रिपोटड के माध्यम से देिे जा सकते हैं। सभी प्रासंगगक रिपोटड **को जजला, ददनांक, विभाग के नाम** औि तािीि से तािीि तक जैसेविलभन्न क्रफल्टि मानदंडों के आधाि पि दिखाया जा सकता है।सभी रिपोर्ट विभिन्न फिल्टर के आधार पर देखी जा सकती हैं जो उपरोक्त दिखाया गया हैं

## **प्रथम अपील संपादन**

नागरिक अपने द्वारा प्रस्तुत प्रथम अपील विवरण को प्रथम अपील संपादन टैब पर क्लिक करके इस प्रकार देख सकते हैं:

प्रथम अपील संपादन ग्रिड दिखाता है (क्रमांक संख्या, प्रथम अपील संख्या , आवेदन संख्या ,अपील की तारीख , आवेदक का प्रथम नाम और देखे)। तिथि से- तिथि तक, विभाग का नाम, जिले का नाम से सर्च हो किया जा सकता है।

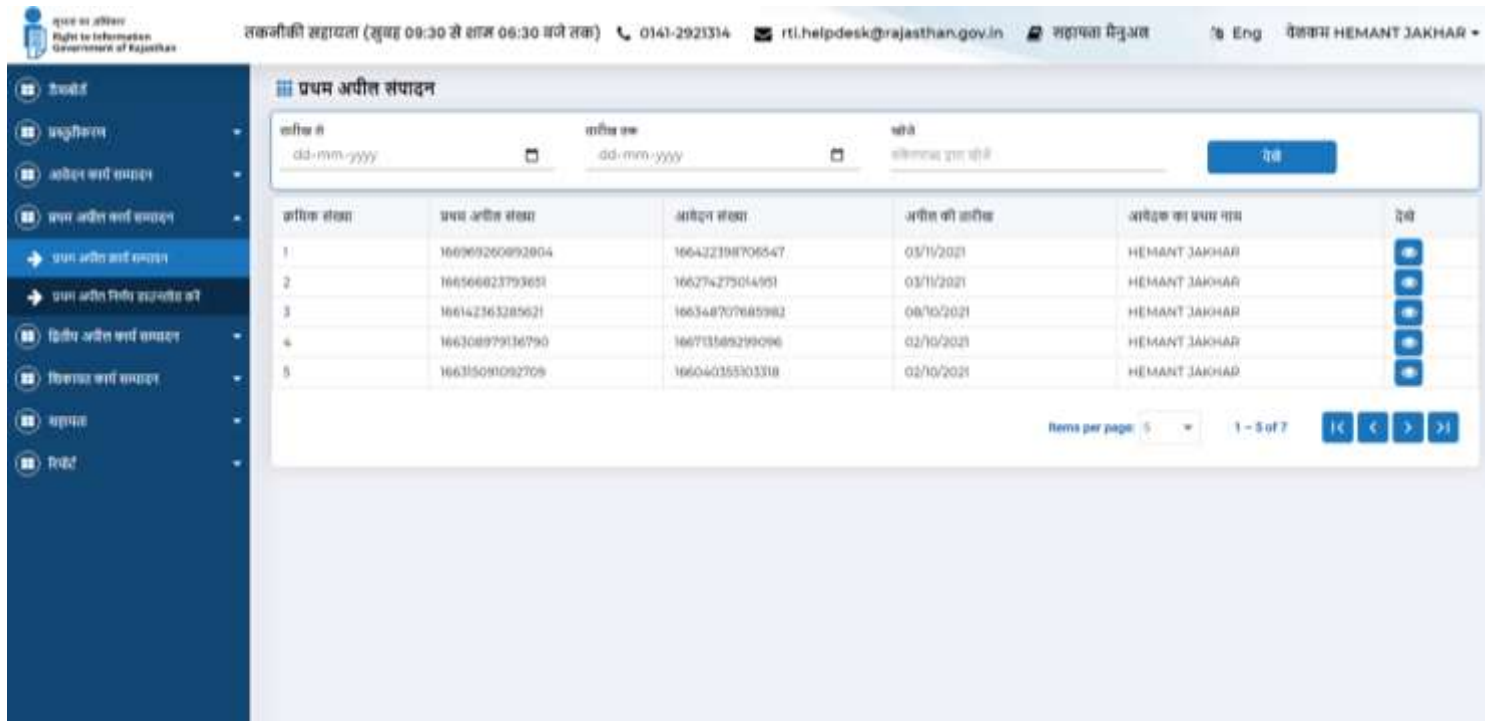

## **प्रथम अपील तनणडय डाउनलोड किे**

एसपीआईओ दवारा आरटीआई आवेदन के पूर्ण प्रसंस्करण के बाद, एसपीआईओ पोर्टल पर आवश्यक जानकारी अपलोड करेगा। प्रथम अपील निर्णय डाउनलोड मेनू में कार्रवाई बटन पर क्लिक के माध्यम से डाउनलोड कर सकते हैं

## **प्रथम अपील रिपोर्ड**

एक रिपोर्ट ग्रिड विभिन्न विवरण जैसे आवेदन संख्या, अपील संख्या, आवेदक का नाम, जिला, विभाग, कार्यालय, जमा करने की तिथि, अपील प्रस्तुत करने, जानकारी विवरण, तिथि से जानकारी, जानकारी से नतगथ तक ददिाता है।

सभी विवरण सूचना विवरण टैब के माध्यम से देखे जा सकते हैं। सभी प्रासंगिक रिपोर्ट को जिला, दिनांक, विभाग के नाम और विभिन्न फिल्टर मानदंडों के आधार पर देखा जा सकता है

# **द्वितीय अपील संपादन**

नागरिक द्वितीय अपील संपादन टैब पर क्लिक करके उसके द्वारा प्रस्तुत द्वितीय अपील विवरण इस प्रकार देख सकते हैं:

नागरिक अपने द्वारा प्रस्तुत द्वितीय अपील विवरण को प्रथम अपील संपादन टैब पर क्लिक करके इस प्रकार देख सकते हैं:

प्रथम अपील संपादन ग्रिड दिखाता है (क्रमांक संख्या, आवक डाक संख्या , आवेदक का प्रथम नाम, आवेदन संख्या, दवितीय अपील की तारीख और देखे) । तिथि से- तिथि तक, नाम से सर्च हो किया जा सकता है।

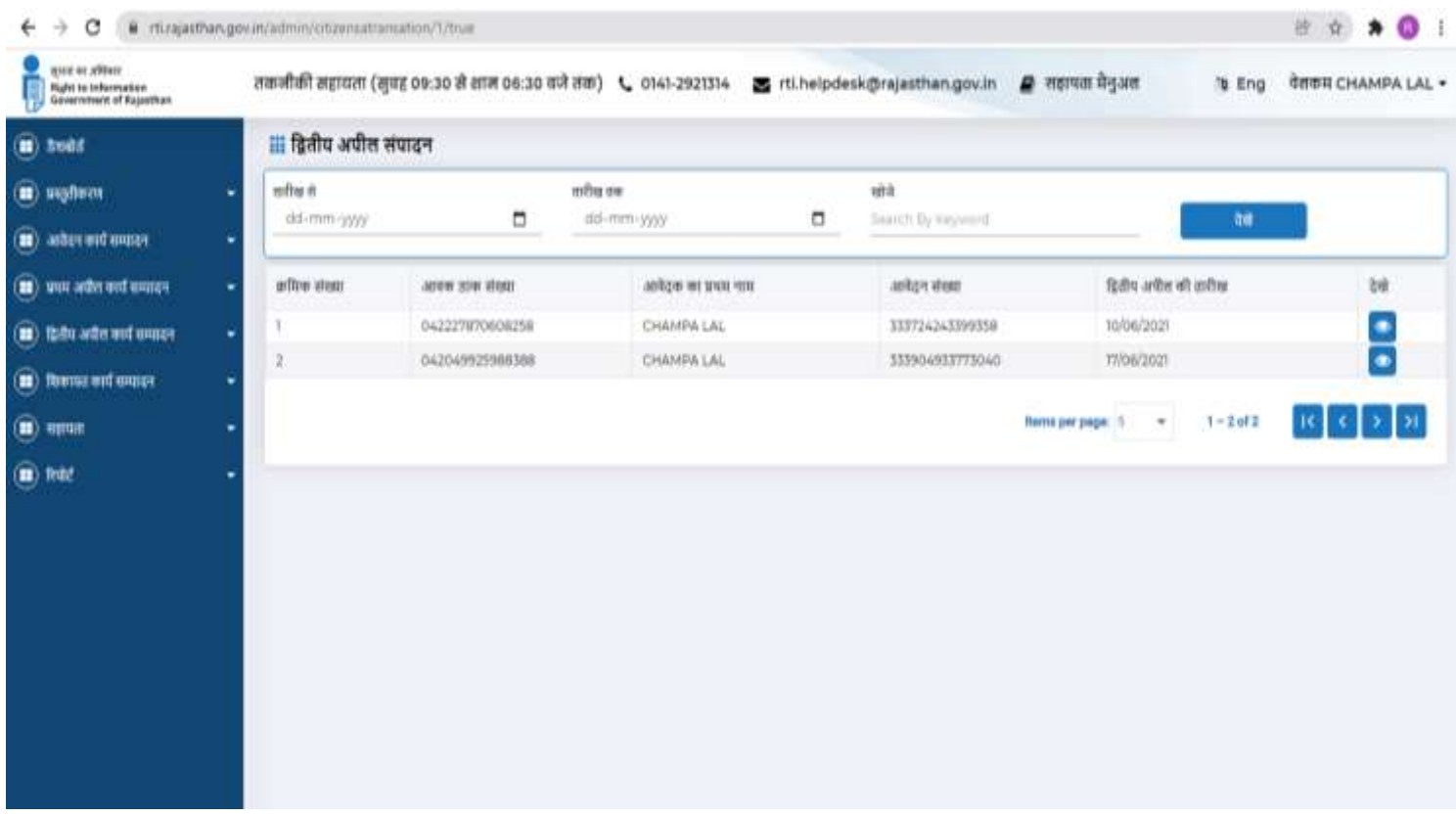

द्वितीय अपील संपादन मेनू प्रकट होता है (दूसरा अपील संपादन , द्वितीय अपील निर्णय डाउनलोड करें, और कमी पूर्ति अपलोड)

1. द्वितीय अपील संपादन यह लंबित द्वितीय अपील को दर्शाएगा

2. सूचना आयोग द्वारा डैशबोर्ड अपलोड करने पर द्वितीय अपील के इस डाउनलोड निर्णय से दवितीय अपील निर्णय को डाउनलोड करें।

3. कमी पूर्ति अपलोड इस मेनू से पता चलता है कि अगर सूचना आयोग से अपलोड कमी पूर्ति दस्तावेज के लिए अनुरोध भेजा गया है।

#### **द्वितीय अपील तनणडय डाउनलोड किे**

एसपीआईओ द्वारा आरटीआई आवेदन के पूर्ण प्रसंस्करण के बाद, एसपीआईओ पोर्टल पर आवश्यक जानकारी अपलोड करेगा। द्वितीय अपील निर्णय डाउनलोड मेनू में कार्रवाई बटन पर क्लिक के माध्यम से डाउनलोड कर सकते हैं

नागरिक डाउनलोड द्वितीय अपील निर्णय मेनू में कार्रवाई बटन पर क्लिक के माध्यम से निर्णय डाउनलोड कर सकते हैं और सूचना डाउनलोड विकल्प चुन सकते हैं

## **द्वितीय अपील रिपोर्ड**

एक रिपोर्ट ग्रिड विभिन्न विवरण जैसे इनवर्ड संख्या, आवेदन संख्या, प्रथम अपील संख्या, द्वितीय अपील संख्या, आवेदक का नाम, जिला, विभाग, कार्यालय, प्रस्तुत तिथि, अपील प्रस्तुत, जानकारी विवरण, नतगथ से जानकािी, तािीि तक ददिाता है

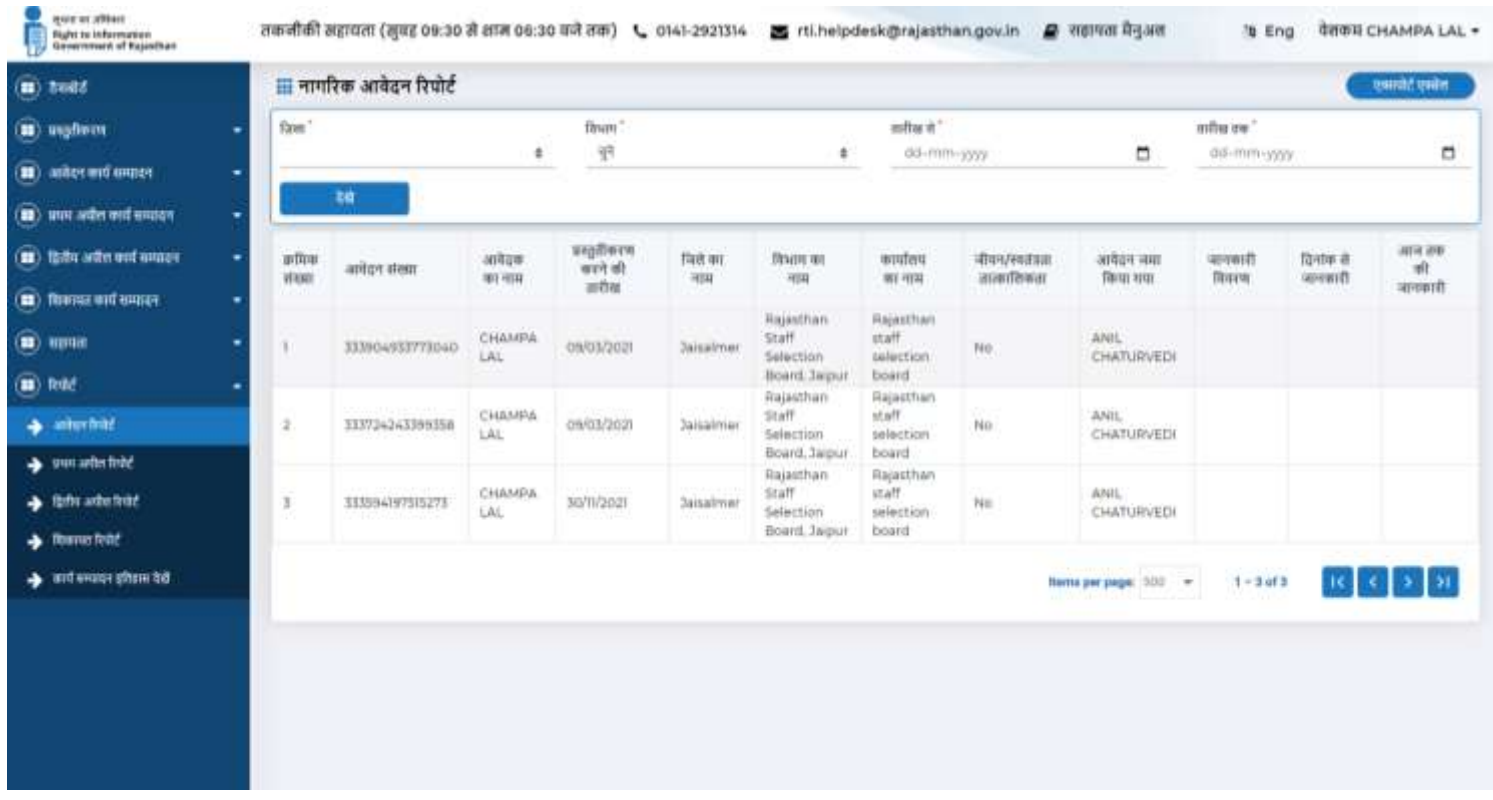

## **परििाद संपादन**

नागरिक परिवाद संपादन टैब पर क्लिक करके उसके दवारा प्रस्तुत परिवाद विवरण इस प्रकार देख सकते हैं: नागरिक अपने द्वारा प्रस्तुत परिवाद विवरण को परिवाद संपादन टैब पर क्लिक करके इस प्रकार देख सकते हैं: परिवाद संपादन ग्रिड दिखाता है (क्रमांक संख्या, आवक डाक संख्या , आवेदक का प्रथम नाम, आवेदन संख्या, परिवाद की तारीख और देखे) । तिथि से- तिथि तक, नाम से सर्च हो किया जा सकता है।

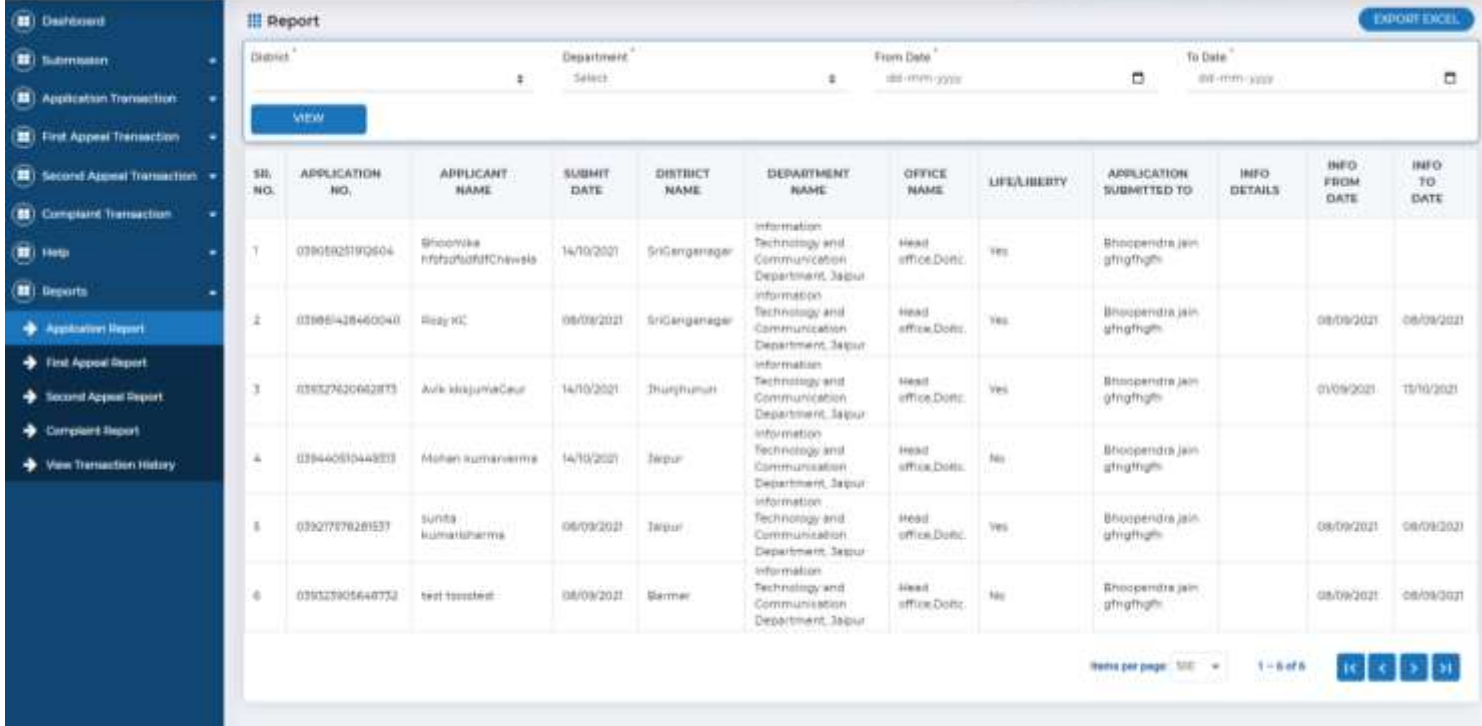

<u>परिवाद संपादन मेनू</u> प्रकट होता है (परिवाद संपादन , परिवाद निर्णय डाउनलोड करें, और कमी पूर्ति अपलोड)

1. परिवाद संपादन यह लंबित दवितीय अपील को दर्शाएगा

2. सूचना आयोग दवारा डैशबोर्ड अपलोड करने पर परिवाद के इस डाउनलोड निर्णय से परिवाद ननणडय को डाउनलोड किें।

3. कमी पूर्ति अपलोड इस मेनू से पता चलता है कि अगर सूचना आयोग से अपलोड कमी पूर्ति दस्तावेज के लिए अनुरोध भेजा गया है।

## **परििाद तनणडय डाउनलोड किे**

एसपीआईओ द्वारा आरटीआई आवेदन के पूर्ण प्रसंस्करण के बाद, एसपीआईओ पोर्टल पर आवश्यक जानकारी अपलोड करेगा। परिवाद निर्णय डाउनलोड मेनू में कार्रवाई बटन पर क्लिक के माध्यम से डाउनलोड कर सकते हैं नागरिक डाउनलोड परिवाद निर्णय मेनू में कार्रवाई बटन पर क्लिक के माध्यम से निर्णय डाउनलोड कर सकते हैंऔि सूचना डाउनलोड विकल्प चुन सकते हैं

# परिवाद

एक रिपोर्ट ग्रिड विभिन्न विवरण दिखाता है जैसे, आवेदन संख्या, आवेदक का नाम।, दूसरी अपील संख्या, परिवाद संख्या, आवेदक का नाम, जिला, विभाग, कार्यालय, जमा की गई तिथि, अपील प्रस्तुत, जानकारी विवरण, तिथि से जानकारी, जानकारी को दिनांक

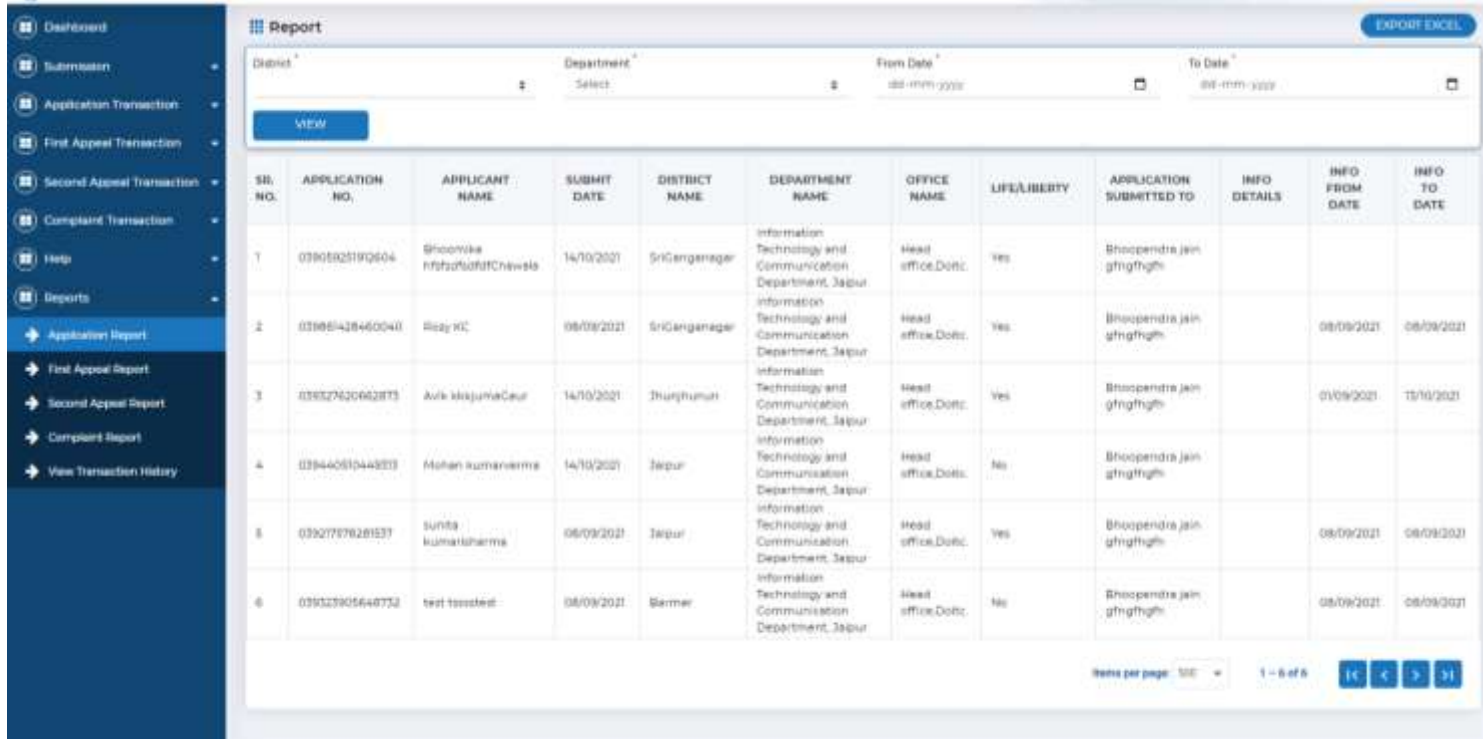